## คู่มือการใช้งานแอปพลิเคชัน **CU-eLibrary**

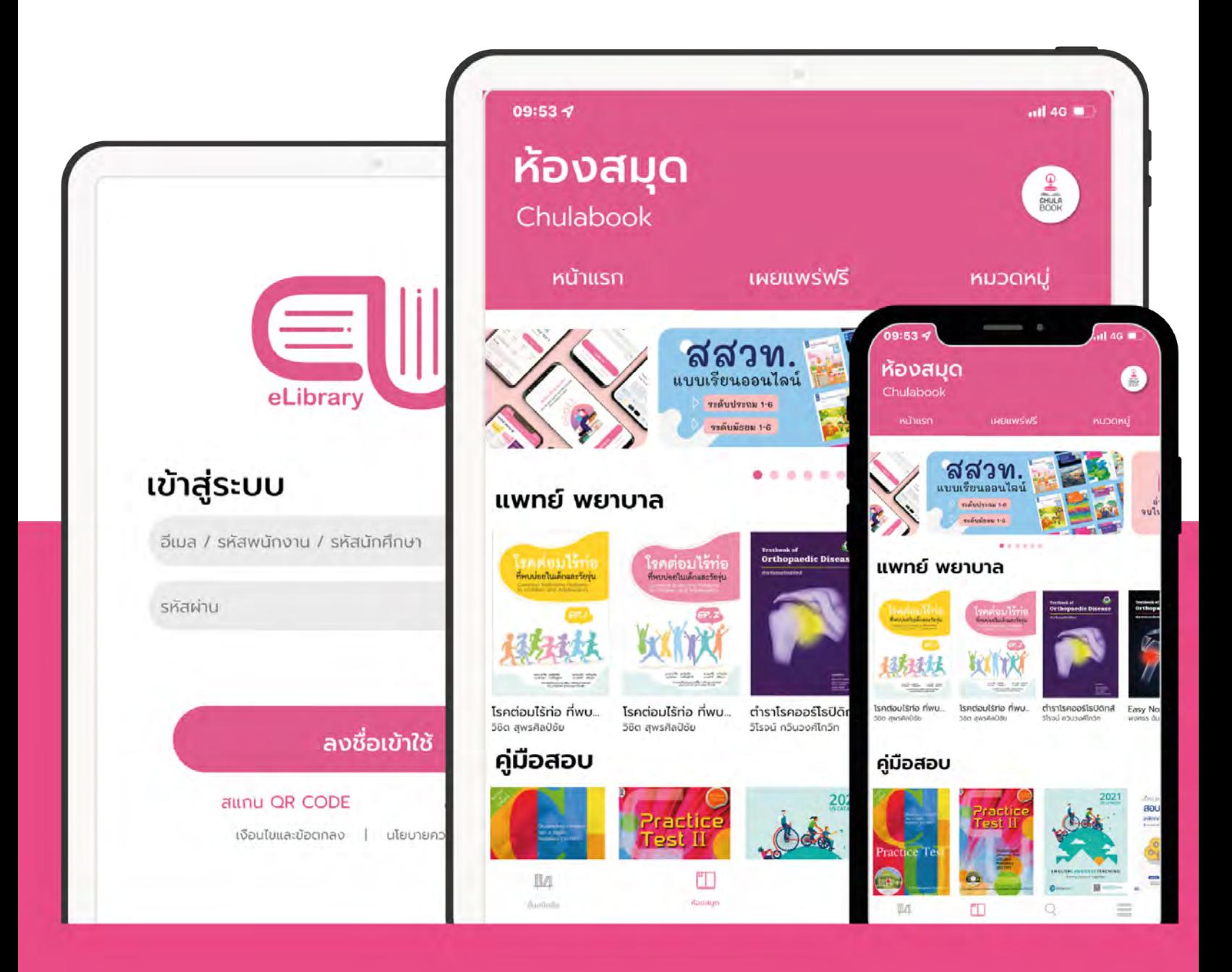

## สารบัญ

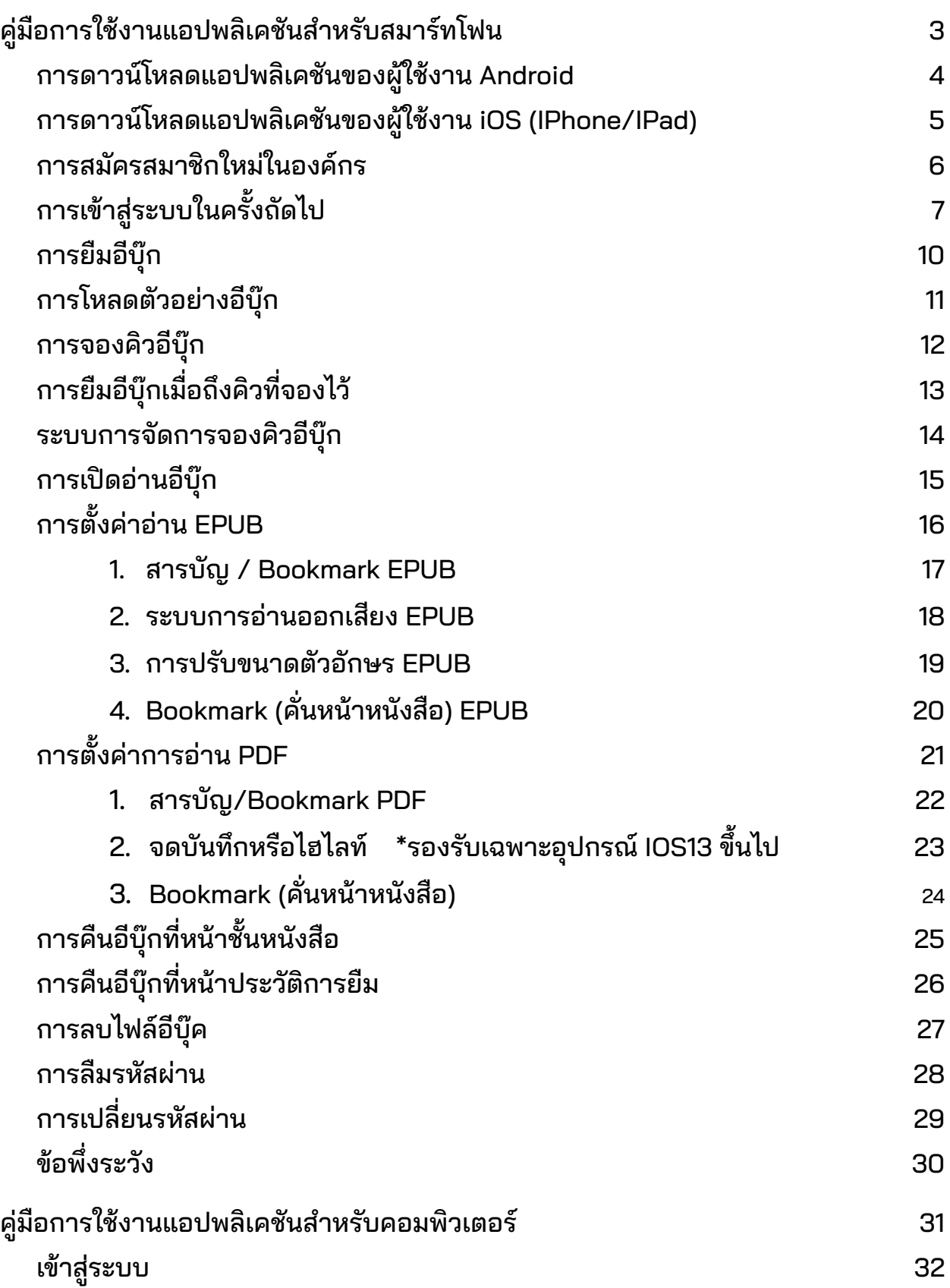

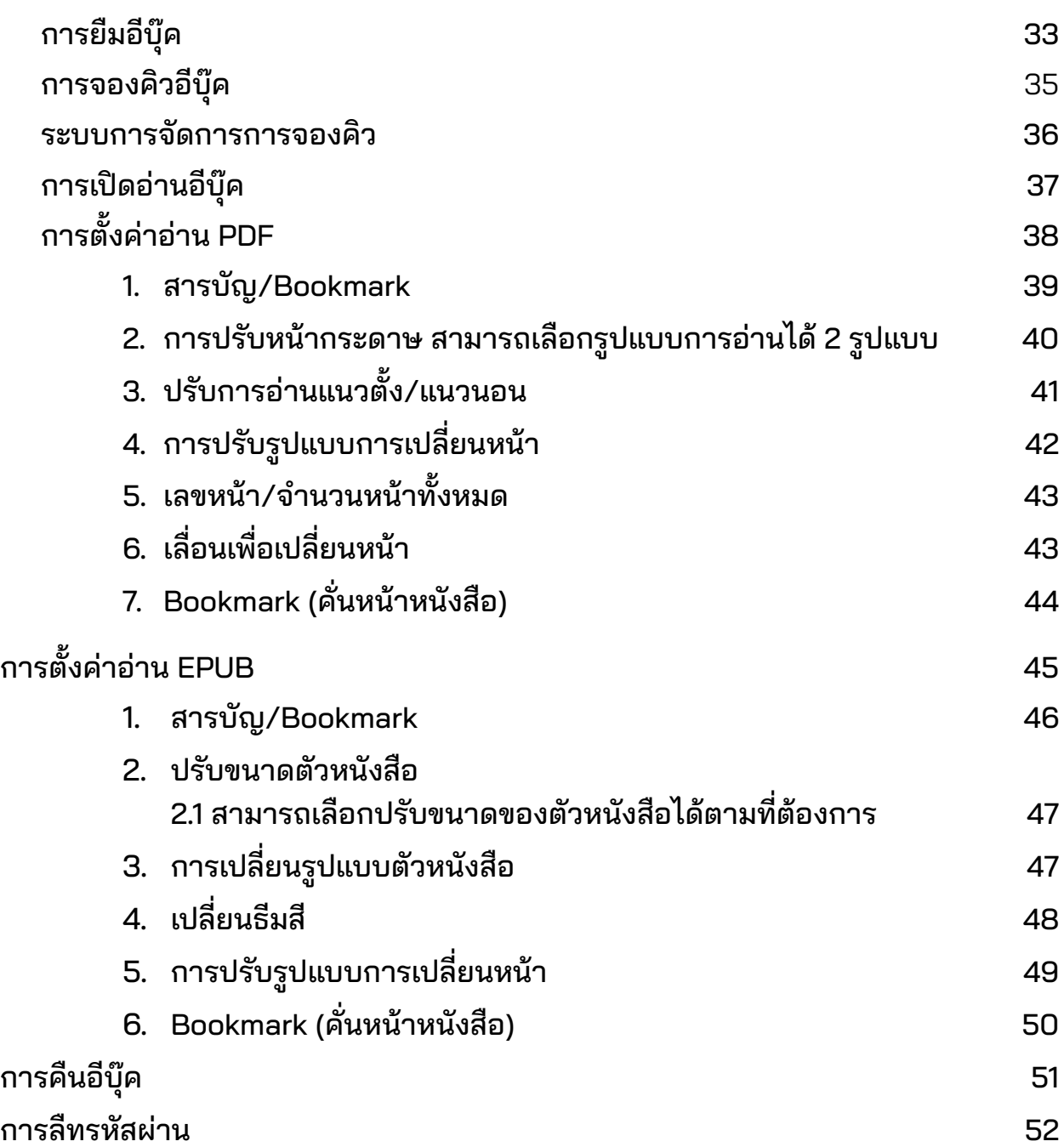

## <span id="page-3-0"></span>คู่มือการใช้งานแอปพลิเคชันสําหรับสมาร์ทโฟน

# CU-eLibrary

## สําหรับ Android และ iOS

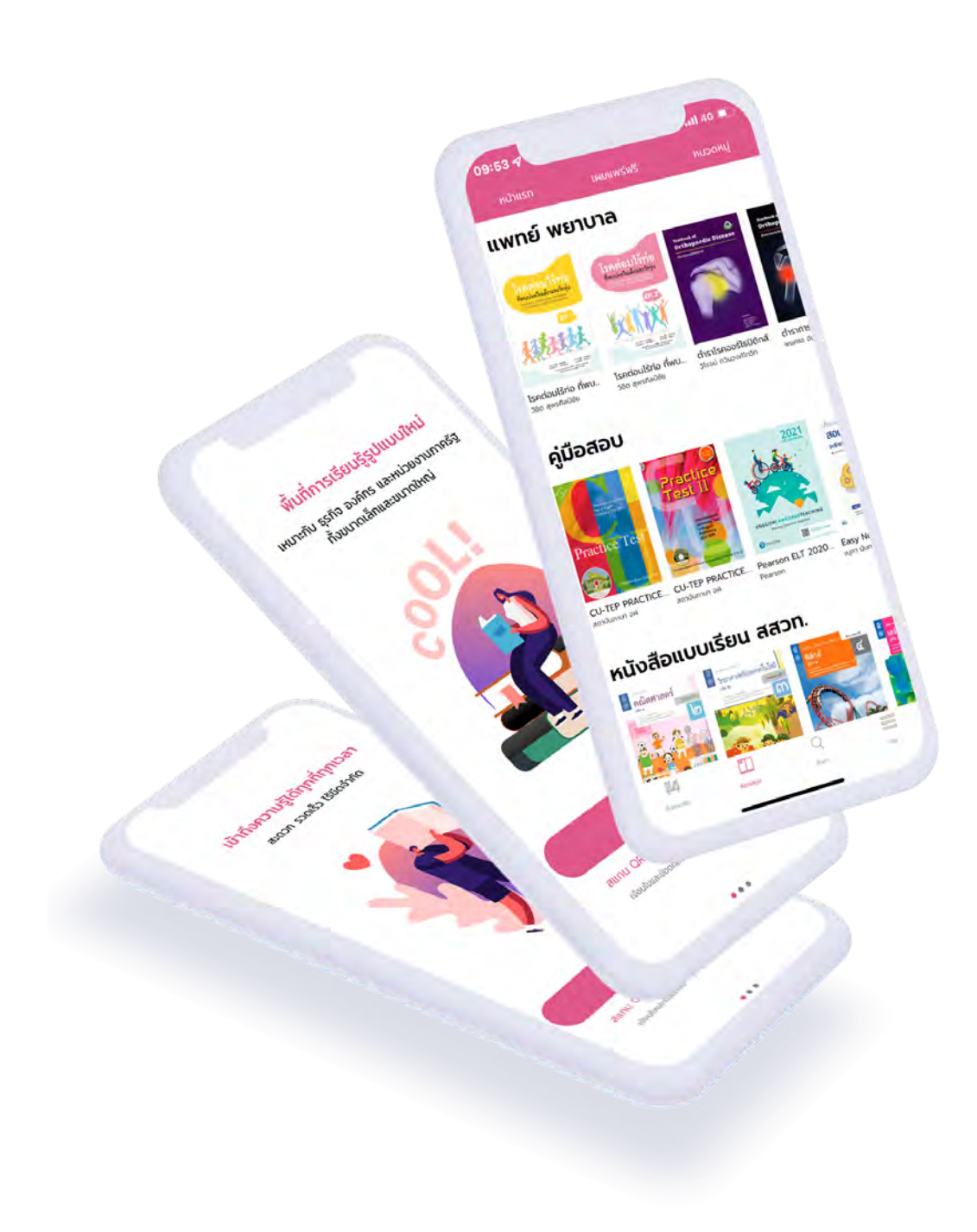

## <span id="page-4-0"></span>การดาวน์โหลดแอปพลิเคชันของผู้ใช้งาน Android

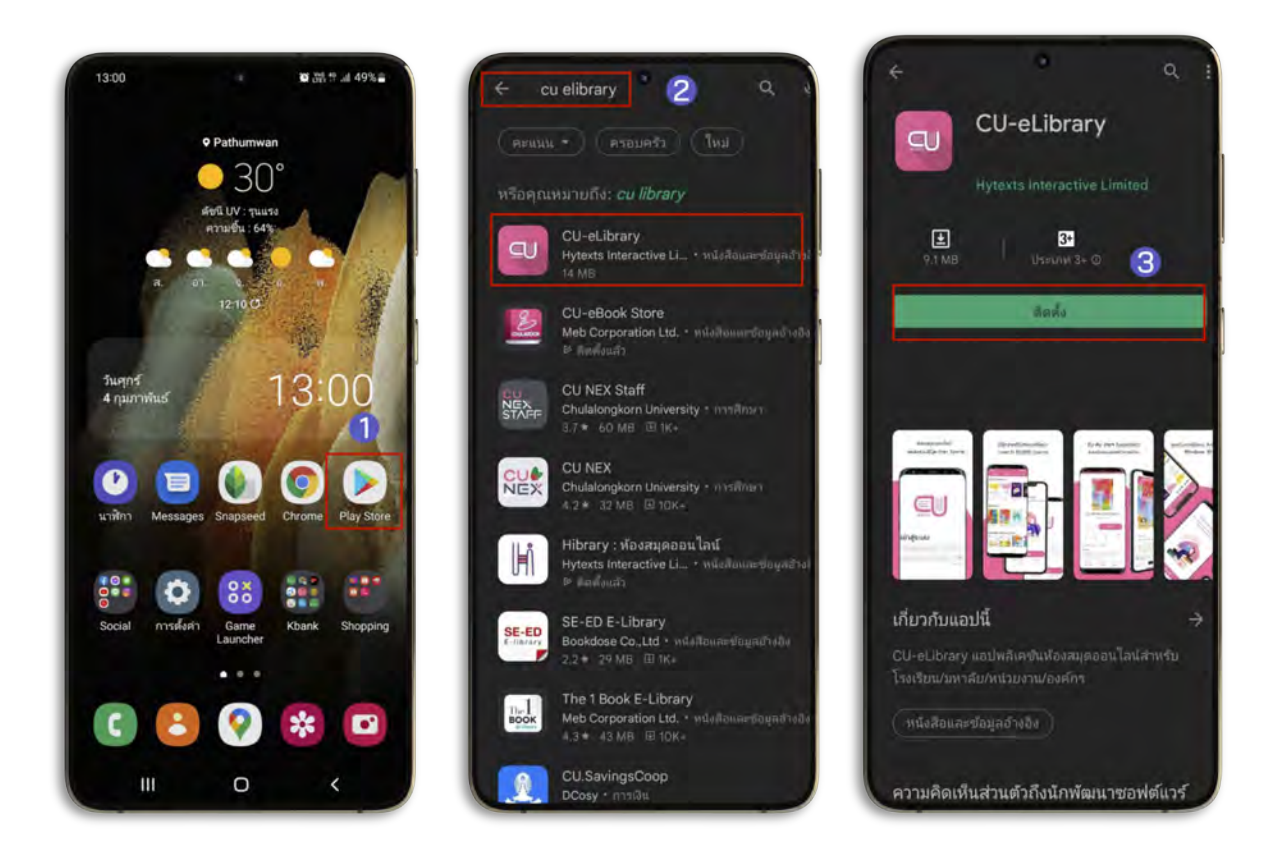

- 1. ไปที่ Play Store หรือสแกน QR CODE เพื่อดาวน์โหลด
- 2. ไปที่ค้นหา พิมพ์"CU-eLibrary"
- 3. เลือก > CU-eLibrary
- 4. เลือก > ติดตั้ง

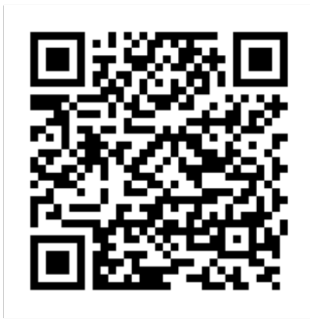

สแกน QR CODE ดาวน์โหลดแอปพลิเคชัน

## <span id="page-5-0"></span>การดาวน์โหลดแอปพลิเคชันของผู้ใช้งาน iOS (IPhone/IPad)

(รองรับอุปกรณ์ iOS 11 ขึ้นไป)

...

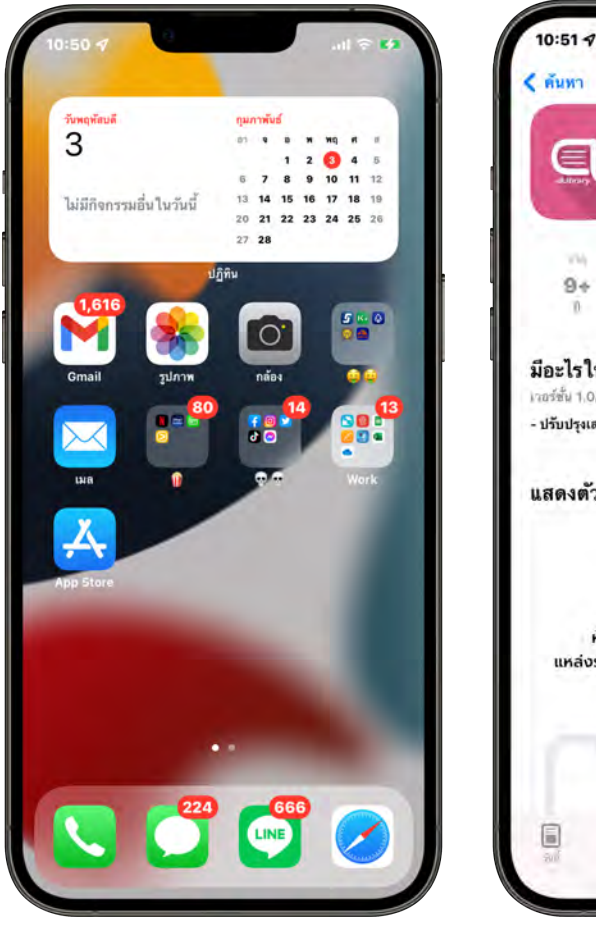

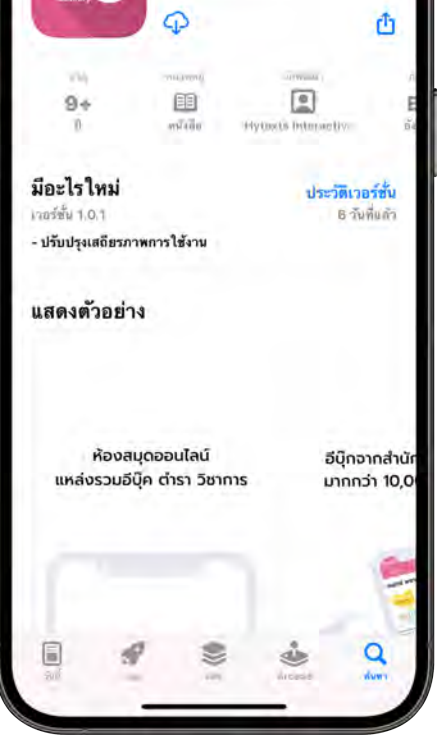

**CU e-Library** 

E-ilbrary for everyo

⋹

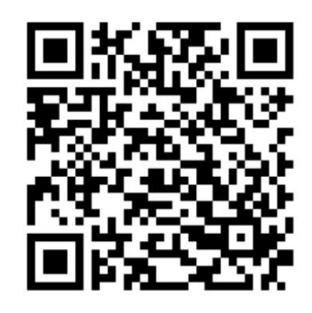

ุ สแกน QR Code<br>เพื่อโหลดแอปพลิเคชัน

- 1. ไปที่ Apple Store หรือสแกน QR CODE เพื่อดาวน์โหลด
- 2. ไปที่ค้นหา พิมพ์"CU-eLibrary"
- 3. กดดาวน์โหลด
- 4. เมื่อดาวน์โหลดเรียบร้อยแอปพลิเคชันจะมาอยู่ที่หน้าโฮม

## <span id="page-6-0"></span>การสมัครสมาชิกครั้งแรก

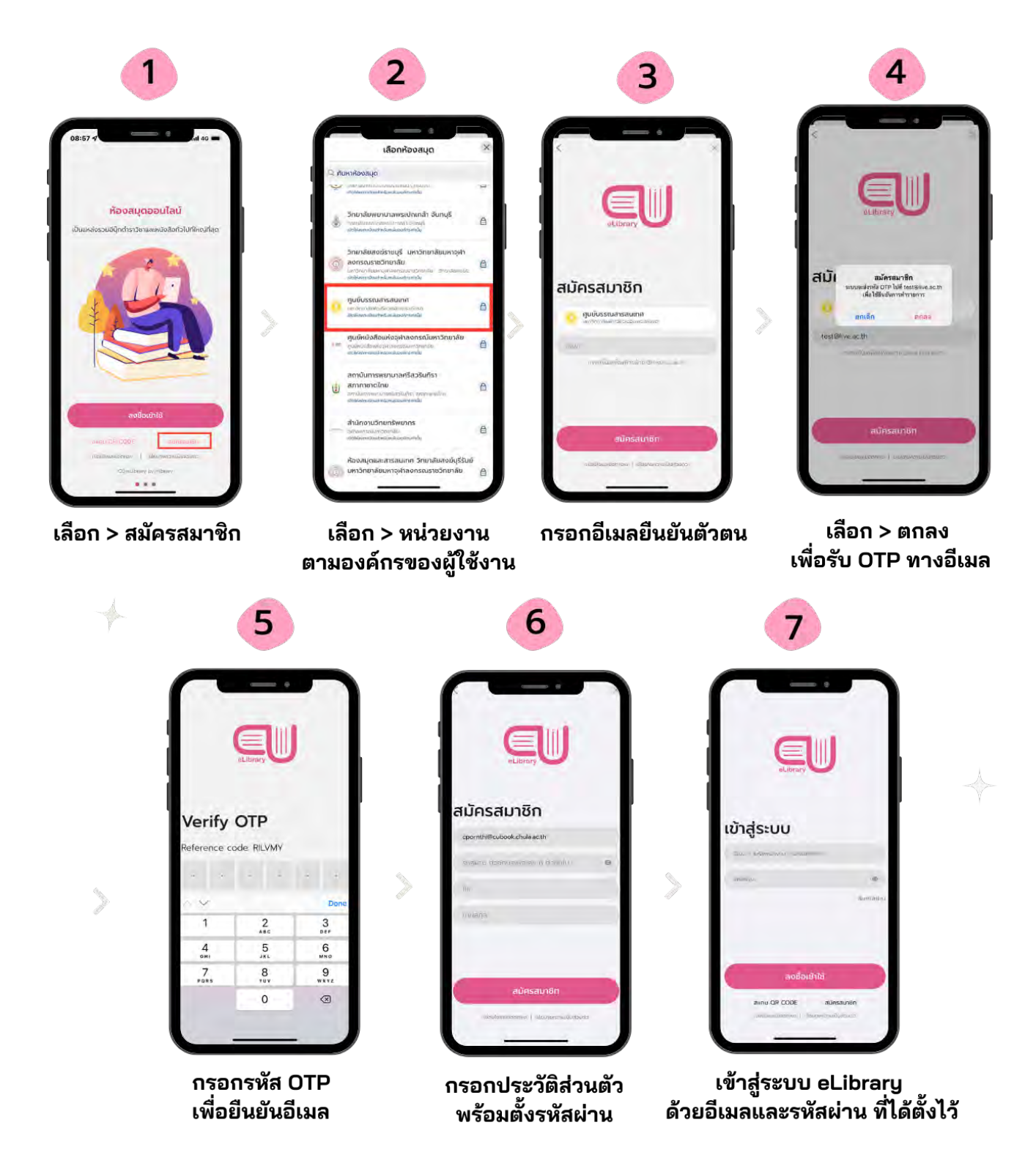

## <span id="page-7-0"></span>การเข้าสู่ระบบในครั้งถัดไป

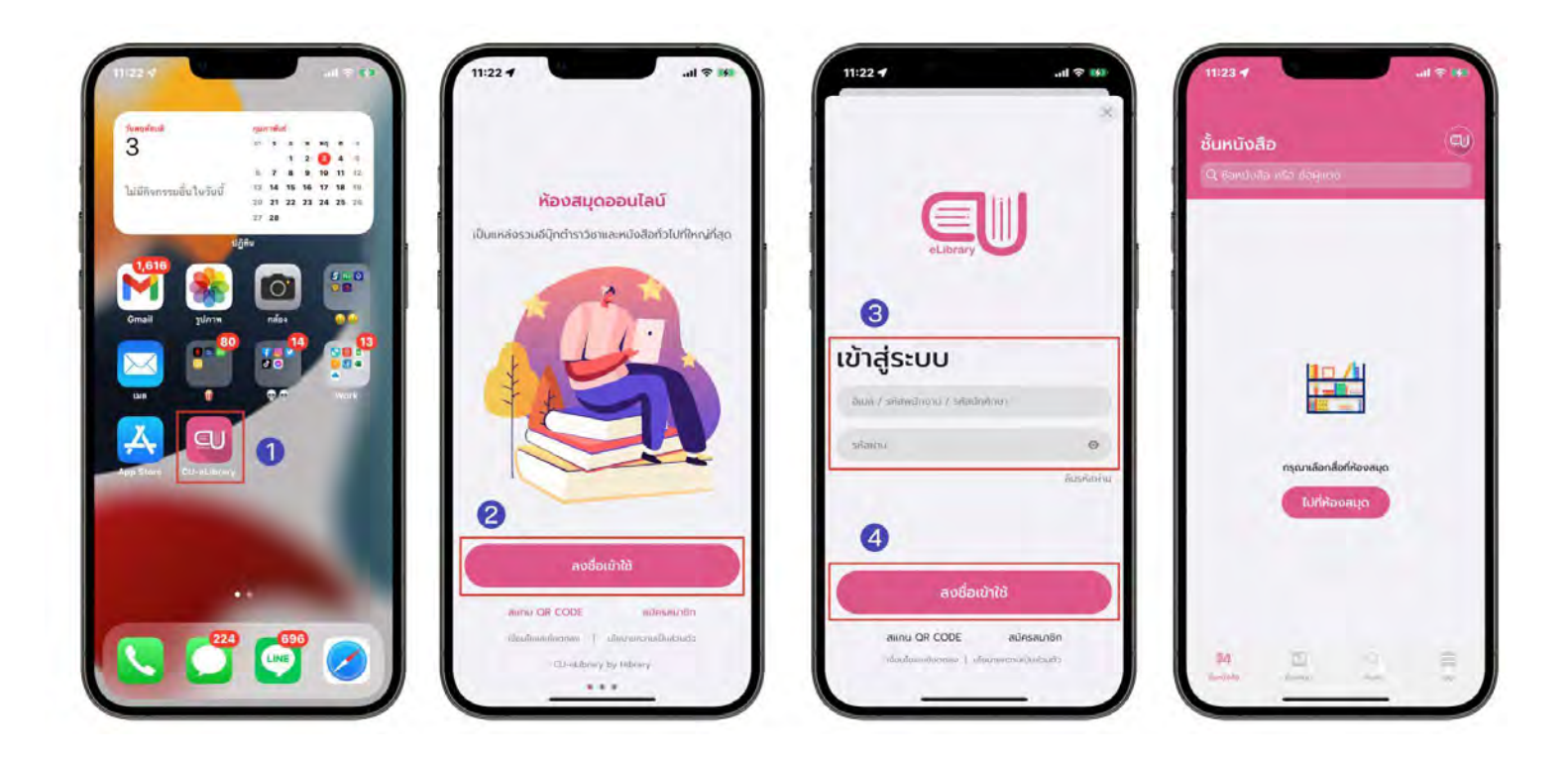

- 1. เปิดแอปพลิเคชัน CU-eLibrary
- 2. ไปที่ > ลงชื่อเข้าใช้
- 3. กรอกอีเมลและรหัสผ่าน ที่ได้ลงทะเบียนไว้
- 4. เลือก > ลงชื่อเข้าใช้
- 5. เมื่อกรอกเสร็จแล้วจะเข้ามาที่ ชั้นหนังสือ

## การยืมอีบุ๊ก

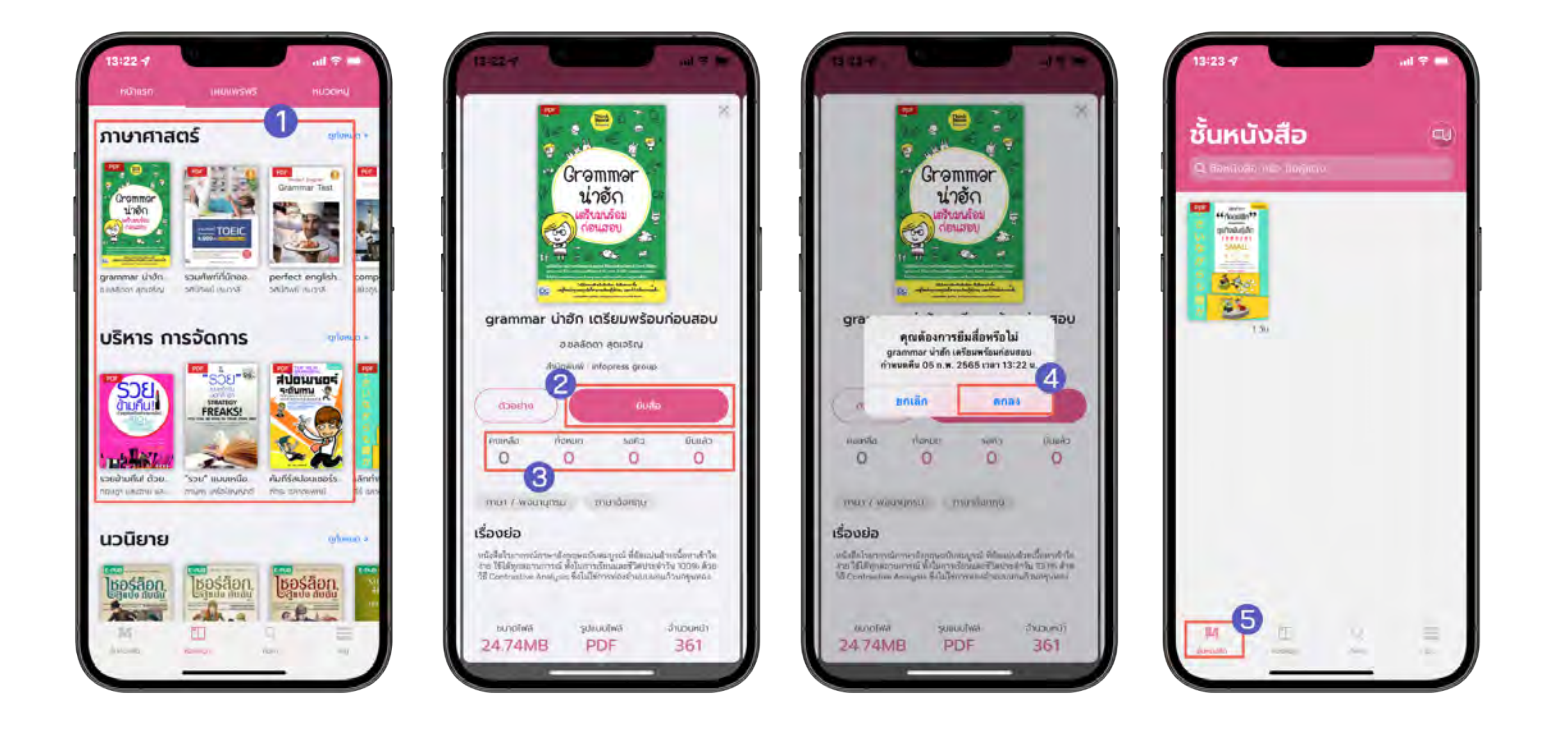

- 1. ไปที่ > ห้องสมุด
- 2. เลือกอีบุ๊กที่ต้องการอ่าน
- 3. สถานะของสื่อ

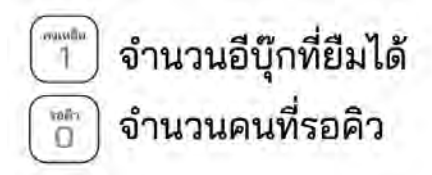

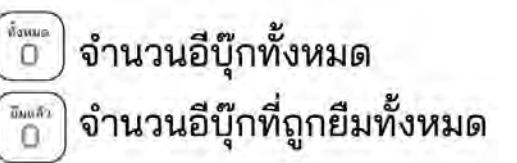

- 4. เลือก > ยืมสื่อ
- 5. เลือก > ตกลง
- 6. หนังสือที่ยืมจะมาอยู่ใน ชั้นหนังสือ

## <span id="page-9-0"></span>การโหลดตัวอย่างอีบุ๊ก

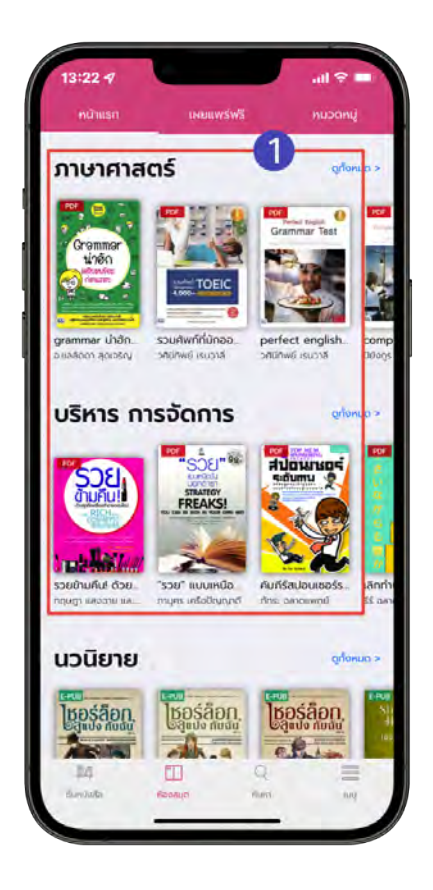

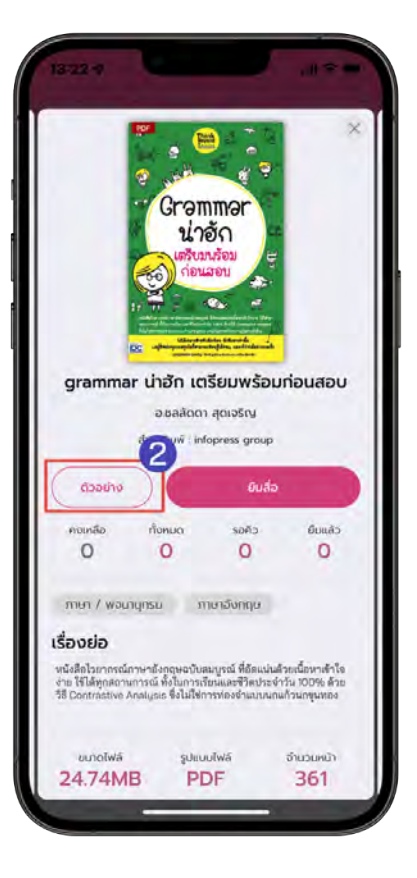

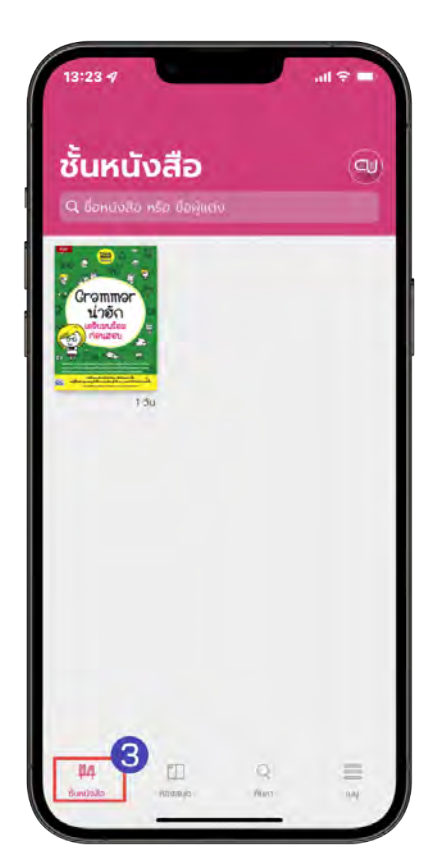

- 1. ไปที่ > ห้องสมุด
- 2. เลือกอีบุ๊กที่ต้องการดูตัวอย่าง
- 3. เลือก > ตัวอย่าง
- 4. ตัวอย่างอีบุ๊กจะอยู่ที่หน้า ชั้นหนังสือ

## <span id="page-10-0"></span>การจองคิวอีบุ๊ก

#### (สถานะจองคิวจะขึ้นให้จองเมื่อจํานวนอีบุ๊กทั้งหมดคงเหลือเป็น 0 เท่านั้น)

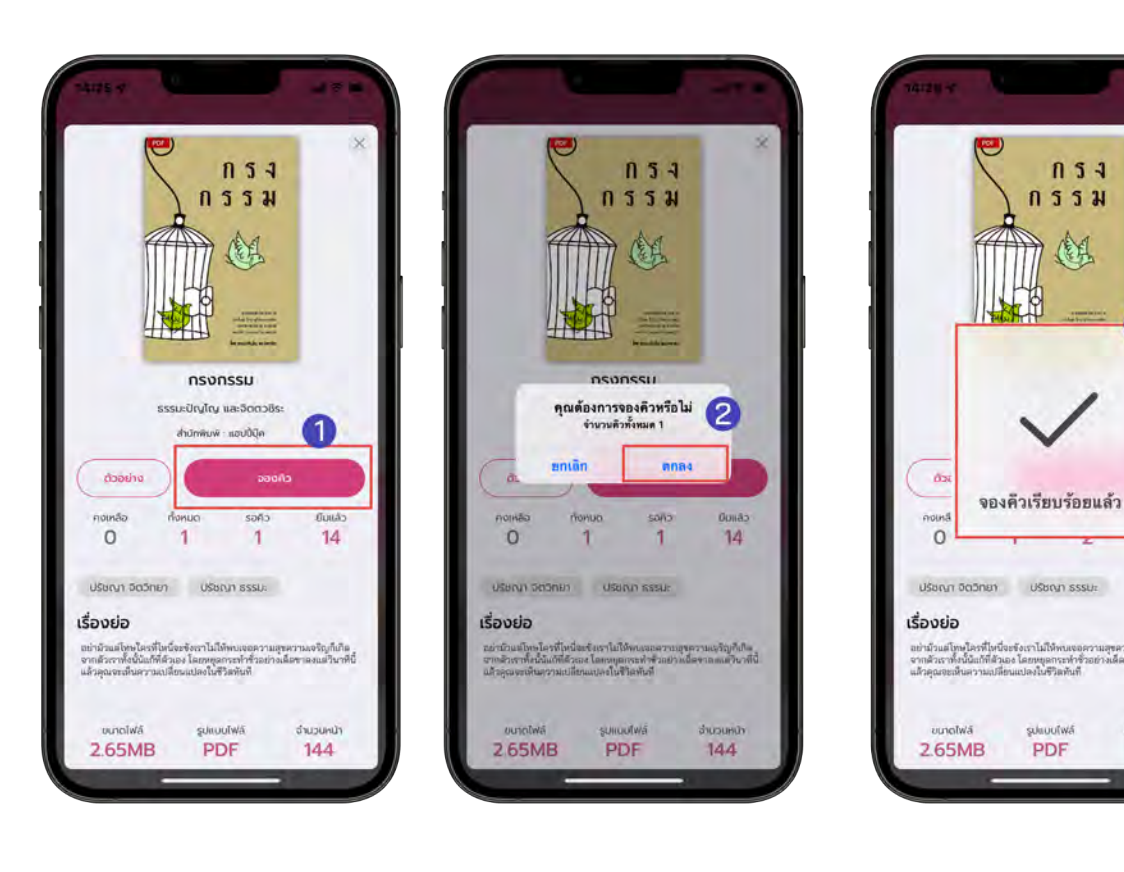

- 1. เลือกอีบุ๊ก
- 2. สถานะของอีบุ๊ก

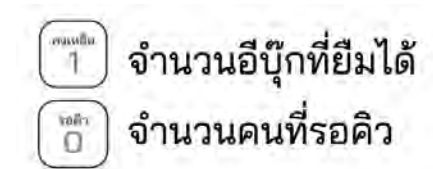

- 3. เลือก > จองคิว
- 4. เลือก > ตกลง
- 5. จองคิวเรียบร้อยแล้ว

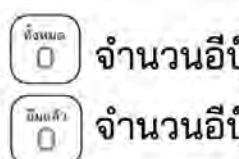

จำนวนอีบุ๊กทั้งหมด จำนวนอีบุ๊กที่ถูกยืมทั้งหมด

 $n<sub>5</sub>$ 

3

cAu

เริญกี่เกิด<br>แต่วินาทีนี้

จำนวนหน้า

144

กรรม 健

suuutwa

PDF

## <span id="page-11-0"></span>การยืมอีบุ๊กเมื่อถึงคิวที่จองไว้

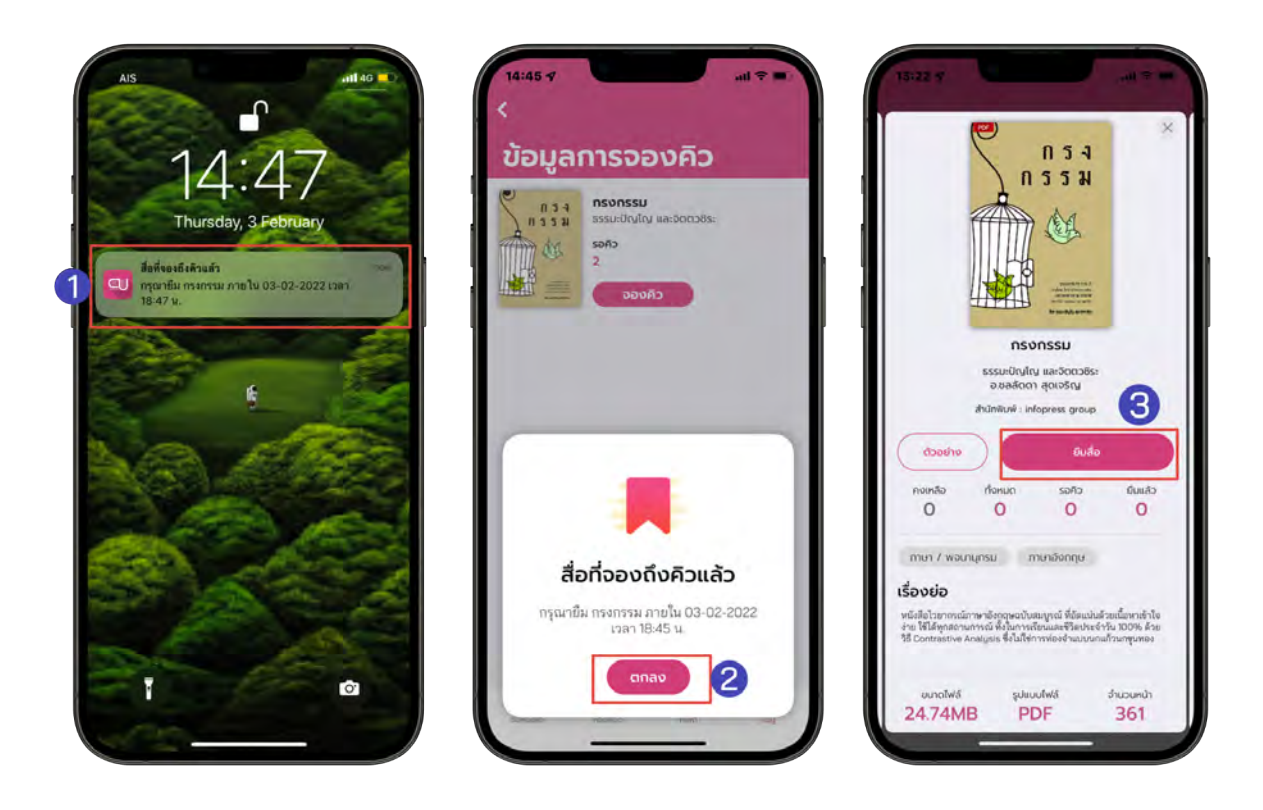

- 1. เมื่อถึงคิวอีบุ๊กที่จองไว้จะมีการแจ้งเตือนเพื่อเข้าไปยืมอีบุ๊ก
- 2. เลือก > ตกลง
- 3. เลือก > ยืมสื่อ
- 4. อีบุ๊กจะอยู่ในชั้นหนังสือของท่าน

\*ยืมอีบุ๊กไม่ทันตามที่เวลากําหนด คิวจะถูกยกเลิกอัตโนมัติ\*

## <span id="page-12-0"></span>ระบบการจัดการจองคิวอีบุ๊ก

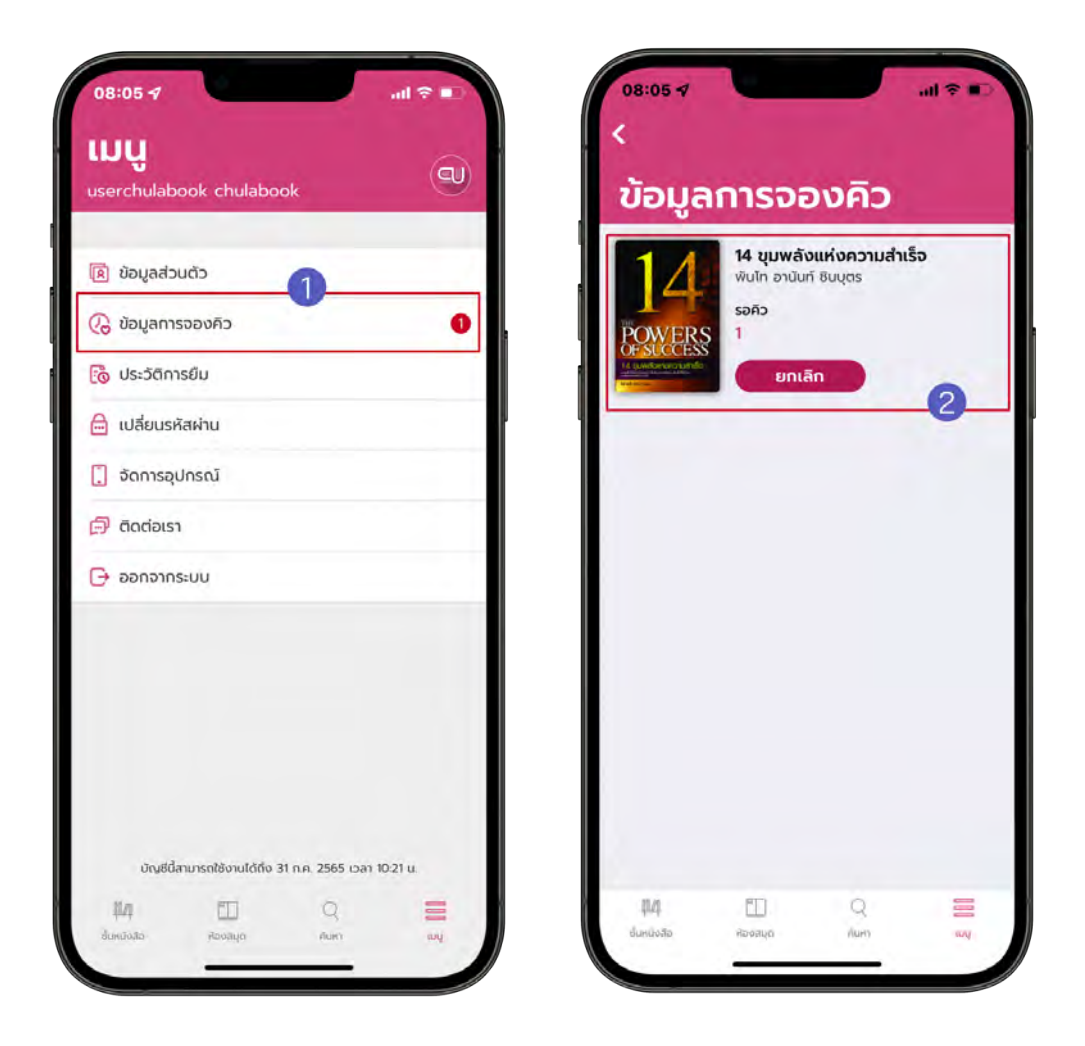

- 1. ไปที่ > เมนู
- 2. เลือก > ข้อมูลการจองคิว
- 3. ข้อมูลการจองคิวอีบุ๊กจะแสดง 2 รูปแบบ ดังนี้
	- อีบุ๊กที่ถึงคิวแล้ว
	- อีบุ๊กที่กําลังรอคิวอยู่

## <span id="page-13-0"></span>การเปิดอ่านอีบุ๊ก

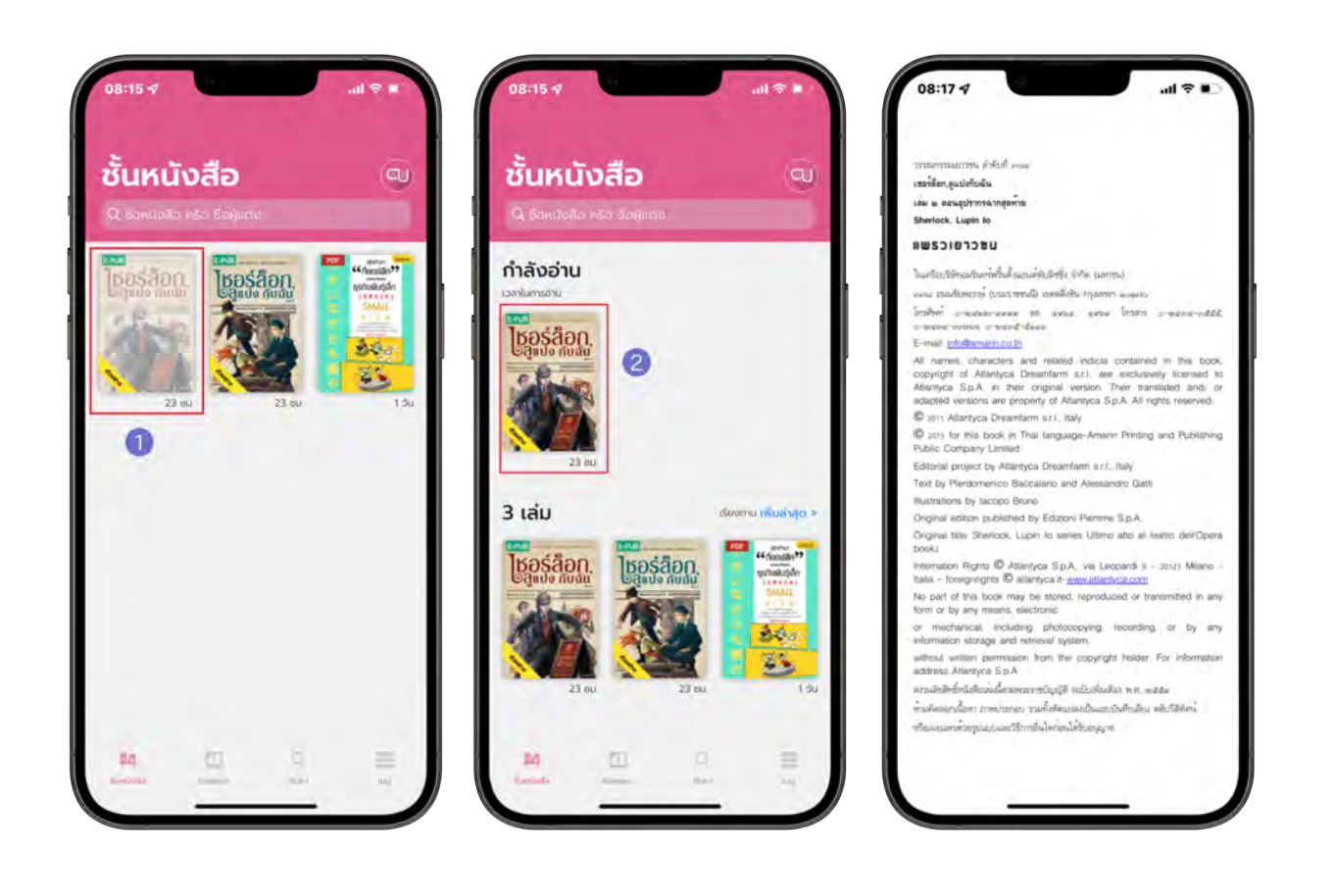

- 1. ไปที่ > ชั้นหนังสือ
- 2. แตะที่หน้าปกอีบุ๊กเพื่อดาวน์โหลดอีบุ๊ก
- 3. เมื่อดาวน์โหลดสําเร็จหน้าปกจะสีเข้มขึ้นและกดที่อีบุ๊กเพื่อเปิดอ่าน

## <span id="page-14-0"></span>การตั้งค่าอ่าน EPUB

แตะหน้าจอเพื่อเปิดฟังก์ชั

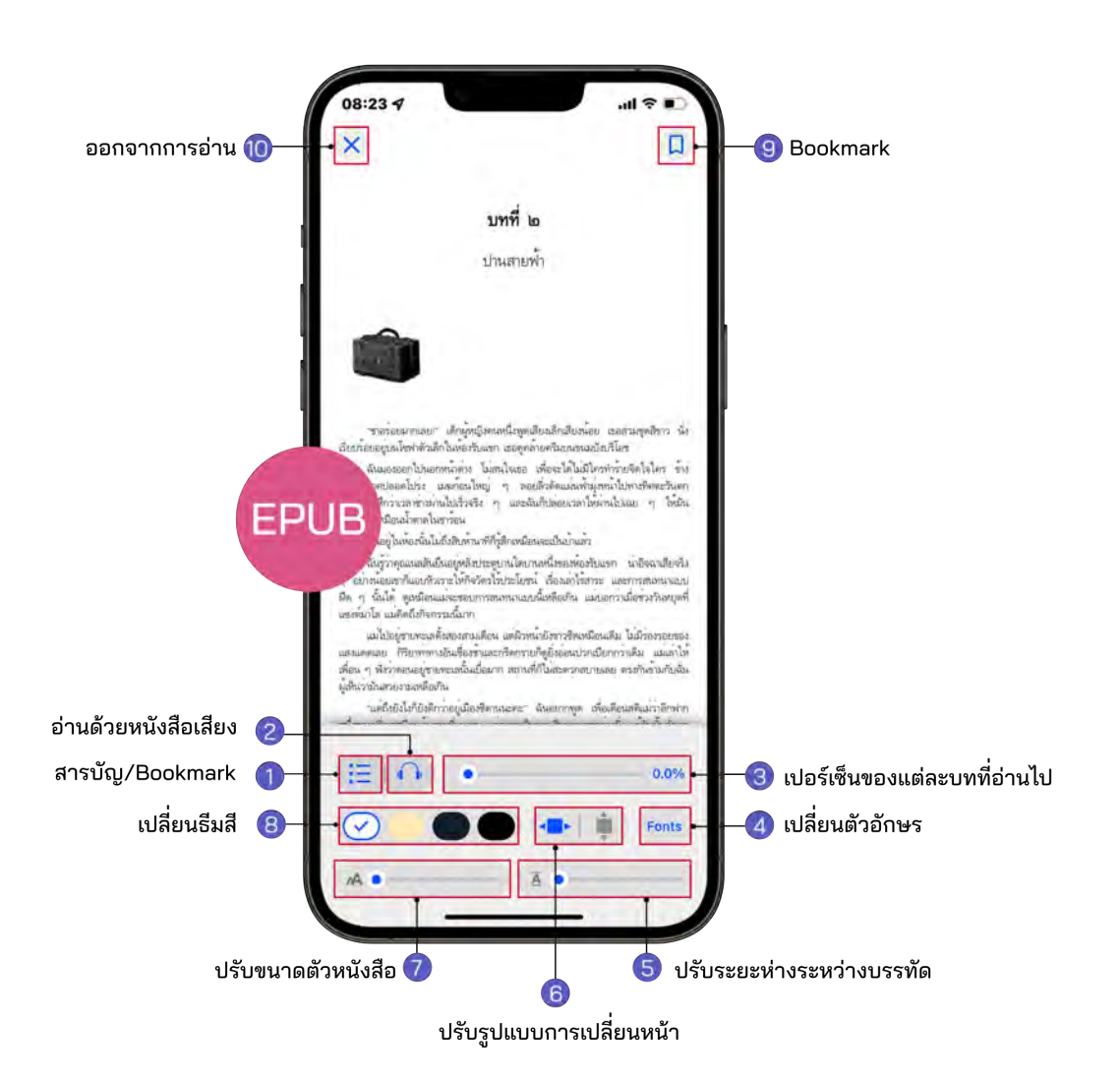

- 1. สารบัญ/Bookmark
- 2. ระบบอ่านออกเสียง
- 3. เปอร์เซ็นการอ่านของแต่ละบท
- 4. การเปลี่ยนรูปแบบตัวหนังสือ
- 5. ปรับระยะห่างระหว่างบรรทัด
- 6. การปรับรูปแบบการเปลี่ยนหน้า
- 7. การปรับขนาดตัวหนังสือ
- 8. การเปลี่ยนธีมสี
- 9. Bookmark (คั่นหน้าหนังสือ)
- 10. ออกจากการอ่าน

## <span id="page-15-0"></span>1. สารบัญ / Bookmark EPUB

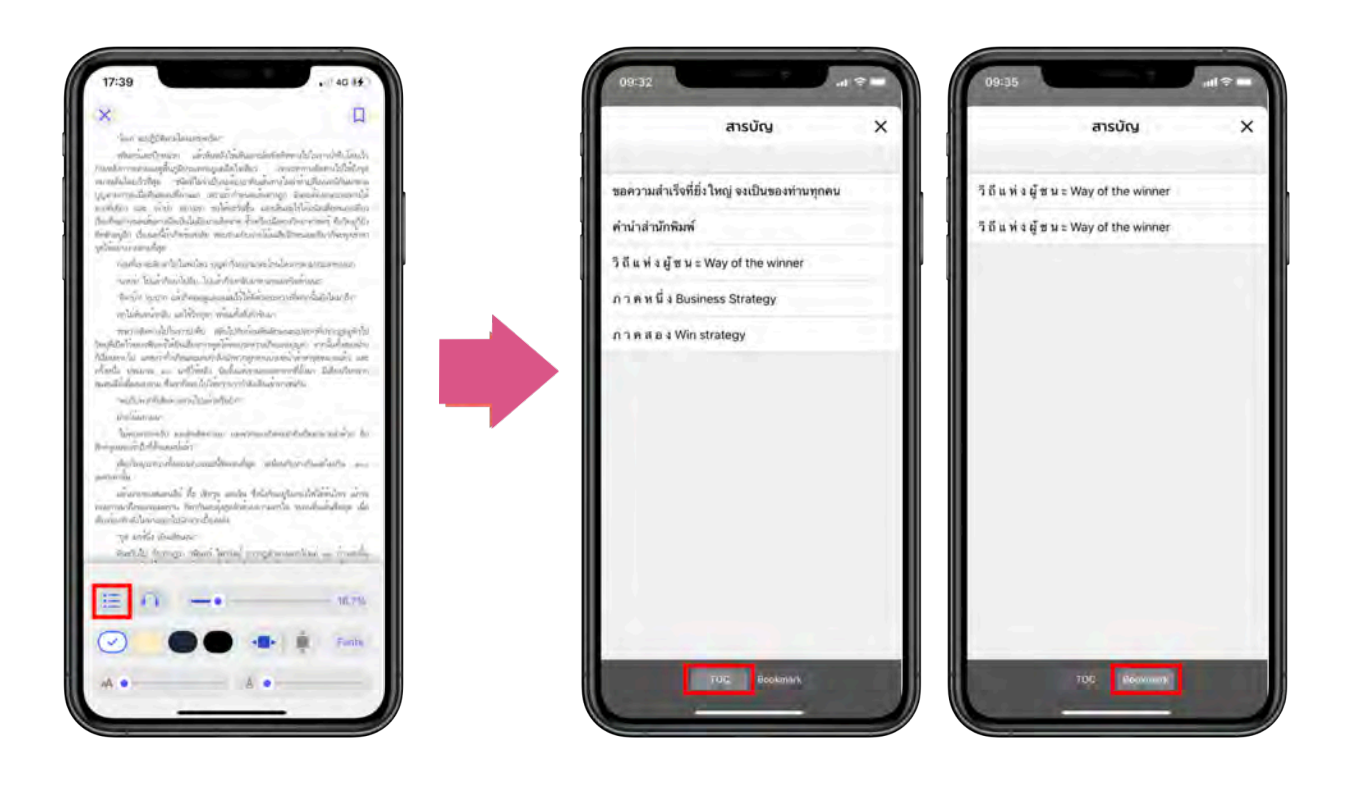

- $\bullet$  เลือก  $\overline{\mathbf{F}}$  สามารถดูสารบัญของอีบุ๊กได $\mathbf{F}$
- $\bullet$  เลือก  $\mathrel{\mathop:} \equiv$  สามารถดูหน้าที่ Bookmark ไว้ได้

#### <span id="page-16-0"></span>2. ระบบการอ่านออกเสียง EPUB

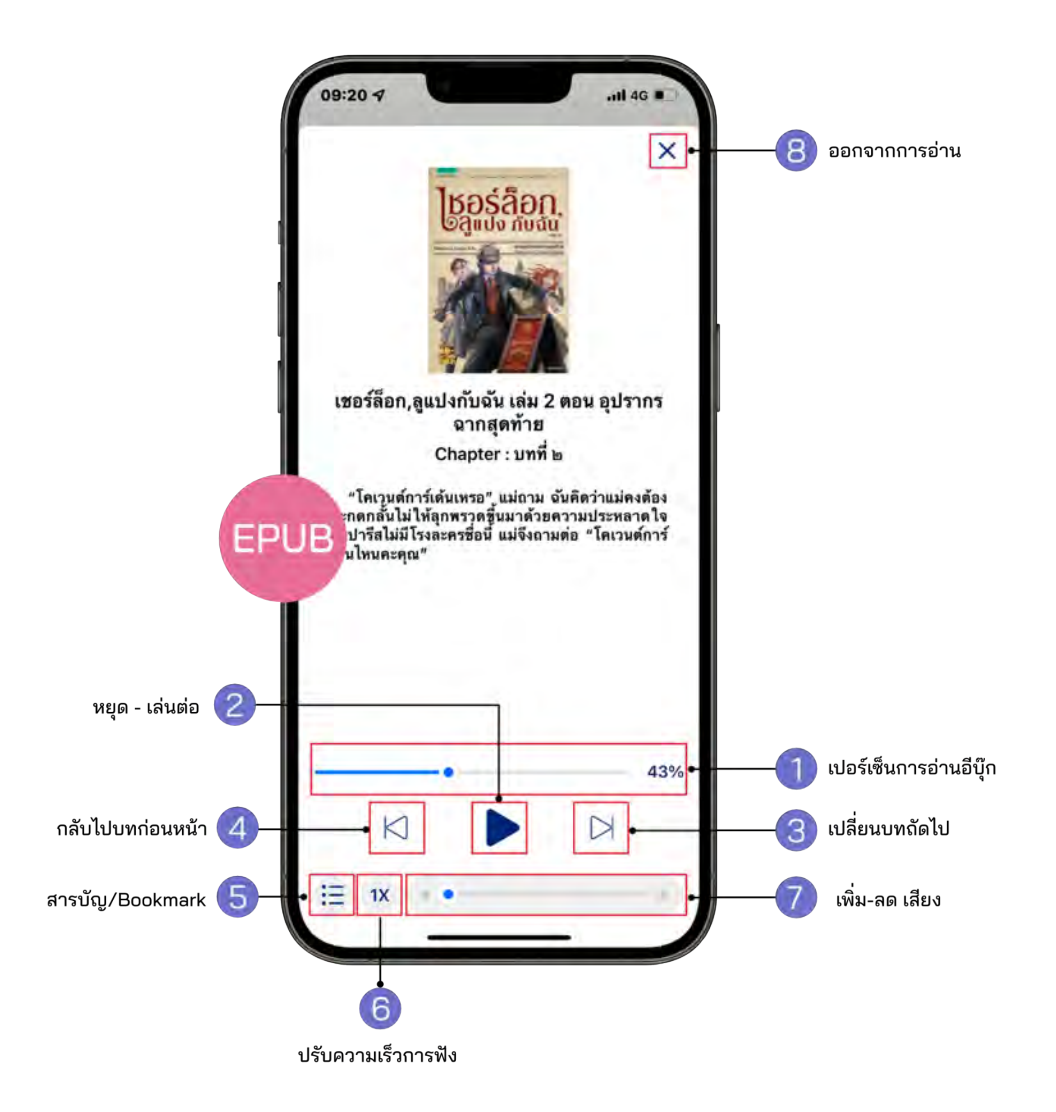

- 1. เปอร์เซ็นการอ่านอีบุ๊ก
- 2. หยุด-เล่นต่อ
- 3. เปลี่ยนบทถัดไป
- 4. กลับไปบทก่อนหน้า
- 1. สารบัญ/Bookmark
- 2. ปรับความเร็วการฟัง
- 3. เพิ่ม-ลด เสียง
- 4. ออกจากการอ่าน

#### <span id="page-17-0"></span>3. การปรับขนาดตัวอักษร EPUB

#### สามารถเปลี่ยนขนาดของตัวหนังสือได้มากถึง 6 ระดับ

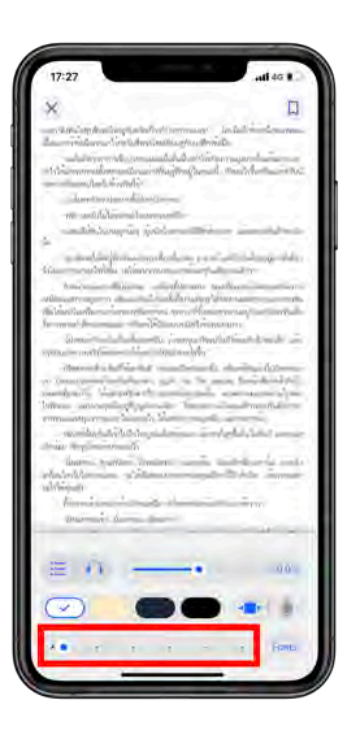

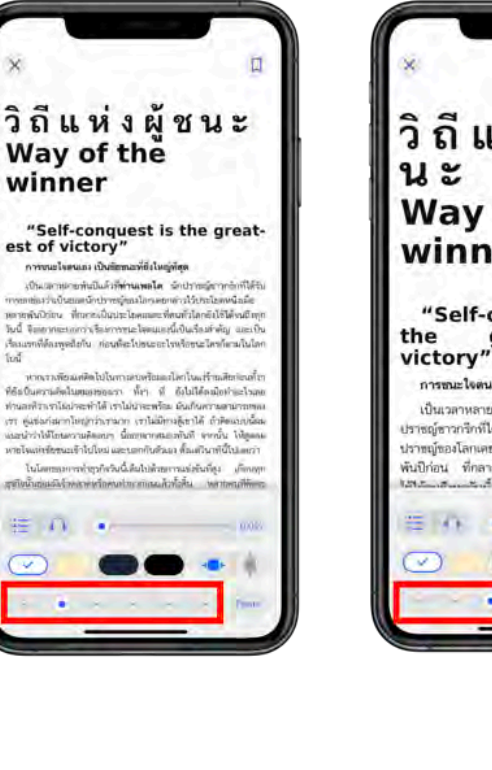

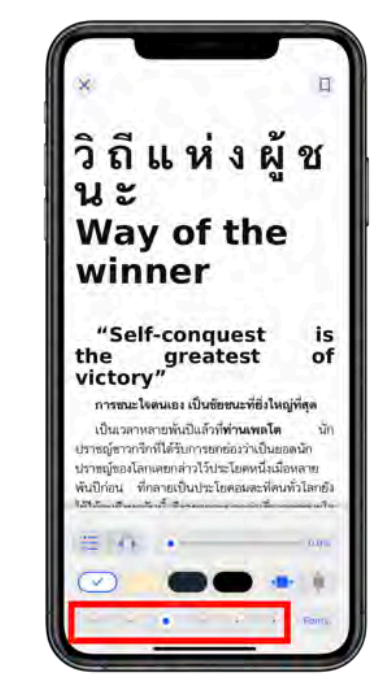

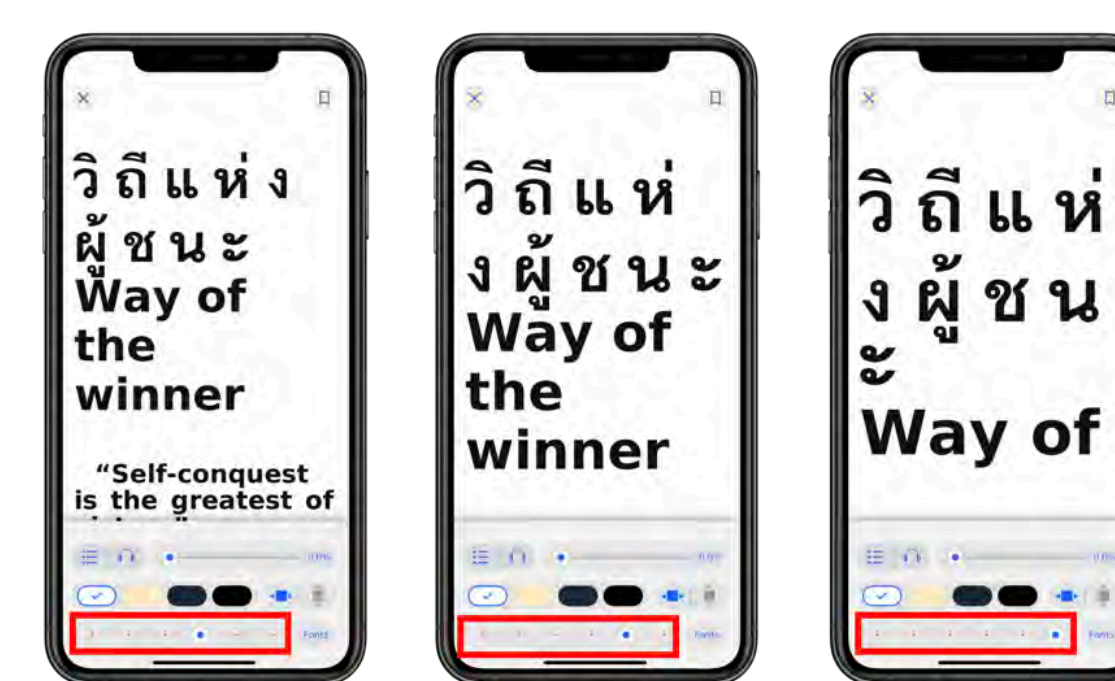

## <span id="page-18-0"></span>4. Bookmark (คั่นหน้าหนังสือ) EPUB

Bookmark ใช้บันทึกหน้าต่าง ๆ ที่ชื่นชอบหรือสร้างเครื่องหมายคั่นหน้าที่มีความสําคัญ เพื่อให้ สะดวกในการเข้าถึงมากยิ่งขึ้น

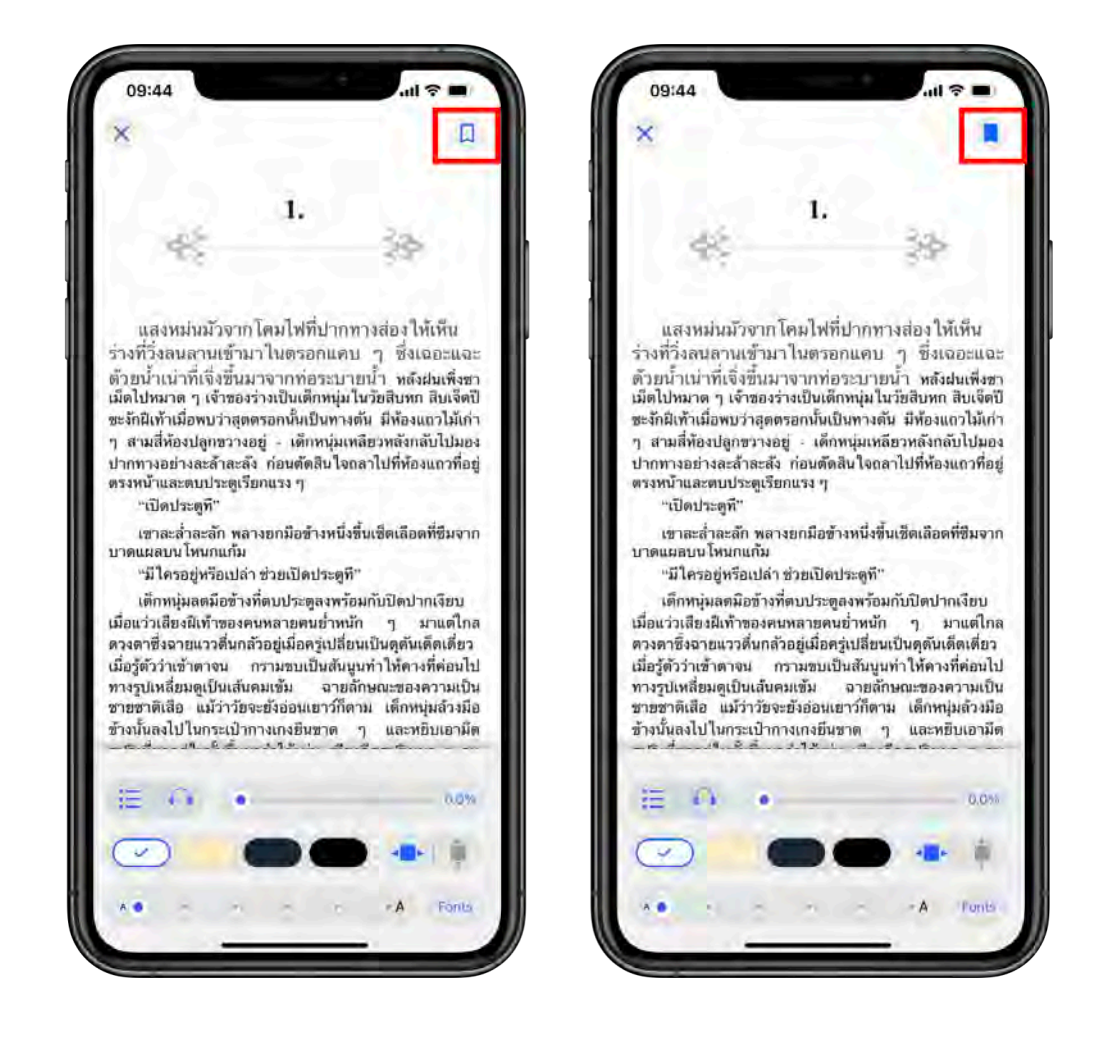

- $\bullet$  เมื่อกดที่ Icon Bookmark จะเปลี่ยนจากสี  $\overline{\phantom{1}}$ เป็นสี $\overline{\phantom{1}}$
- $\bullet$  ไปหน้าที่ Bookmark ไว้ เลือก  $\overline{\phantom{a}}$  สารบัญ > Bookma

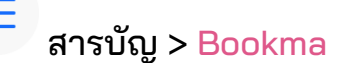

<span id="page-19-0"></span>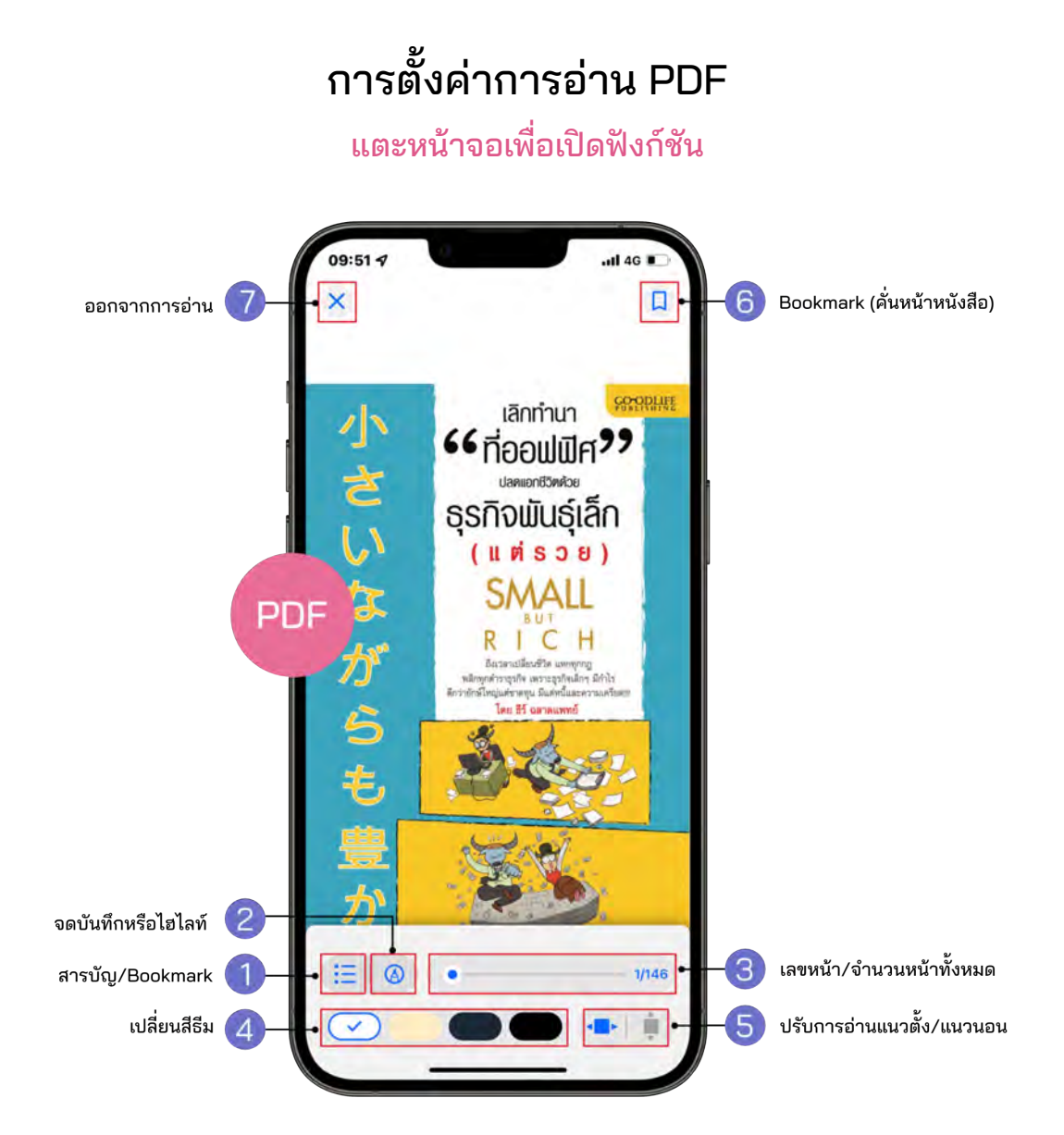

- 1. สารบัญ/Bookmark
- 2. จดบันทึกหรือไฮไลท์
- 3. เลขหน้า/จํานวนหน้าทั้งหมด
- 4. เปลี่ยนธีมสี
- 5. ปรับการอ่านแนวตั้ง/แนวนอน
- 6. Bookmark (คั่นหน้าหนังสือ)
- 7. ออกจากการอ่าน

#### <span id="page-20-0"></span>1. สารบัญ/Bookmark PDF

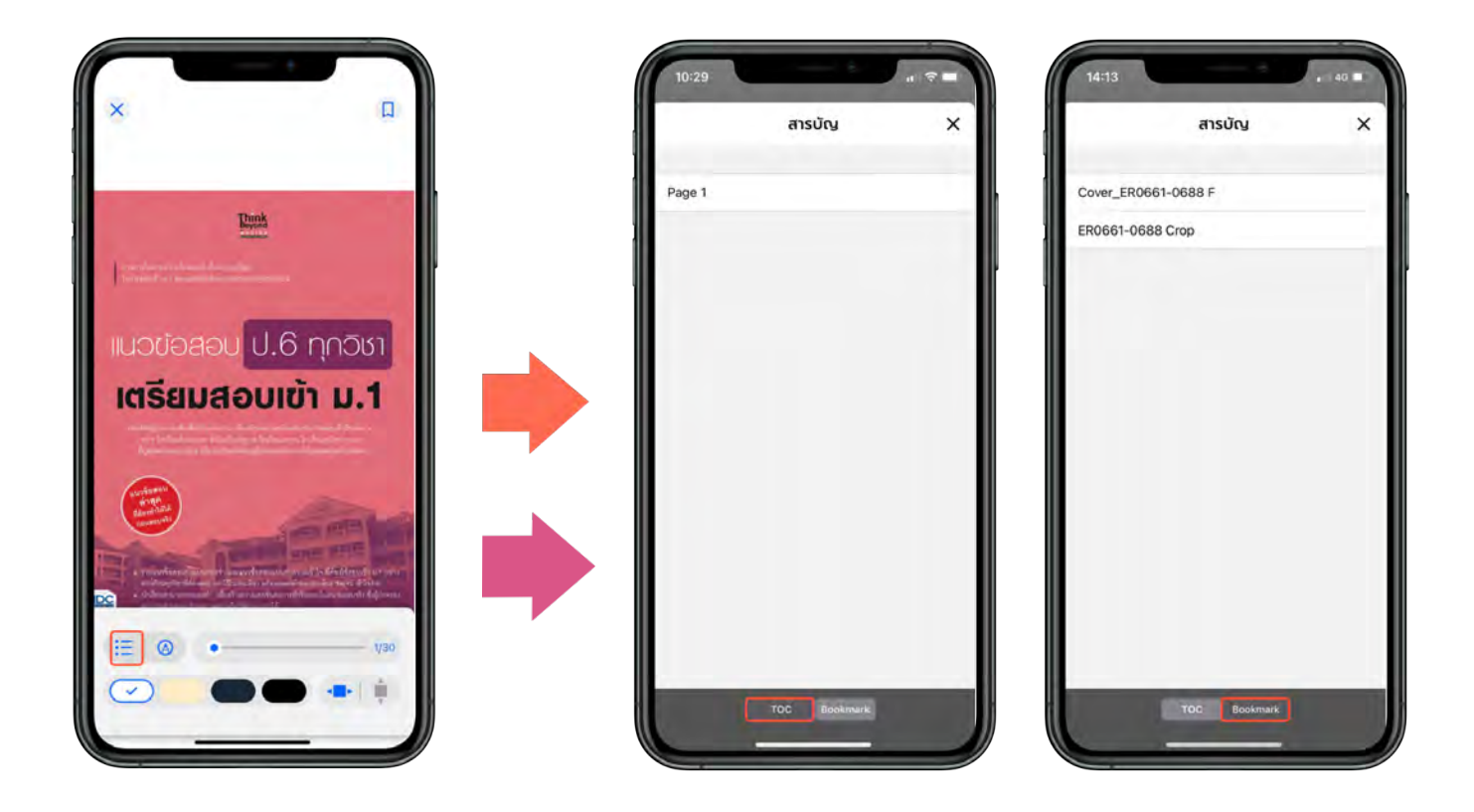

- $\bullet$  เลือก  $\mathrel{\mathop:}{}^{\mathrel{\mathop:}=}_{\mathrel{\mathsf{S}}}$ ลามารถดูสารบัญของอีบุ๊กได $\mathrel{\mathop:}{}^{\mathrel{\mathop:}=}$
- $\bullet$  เลือก  $\quad \equiv$  สามารถดูหน้าที่ Bookmark ไว้ได้

## <span id="page-21-0"></span>2. จดบันทึกหรือไฮไลท์ \*รองรับเฉพาะอุปกรณ์ IOS13 ขึ้นไป

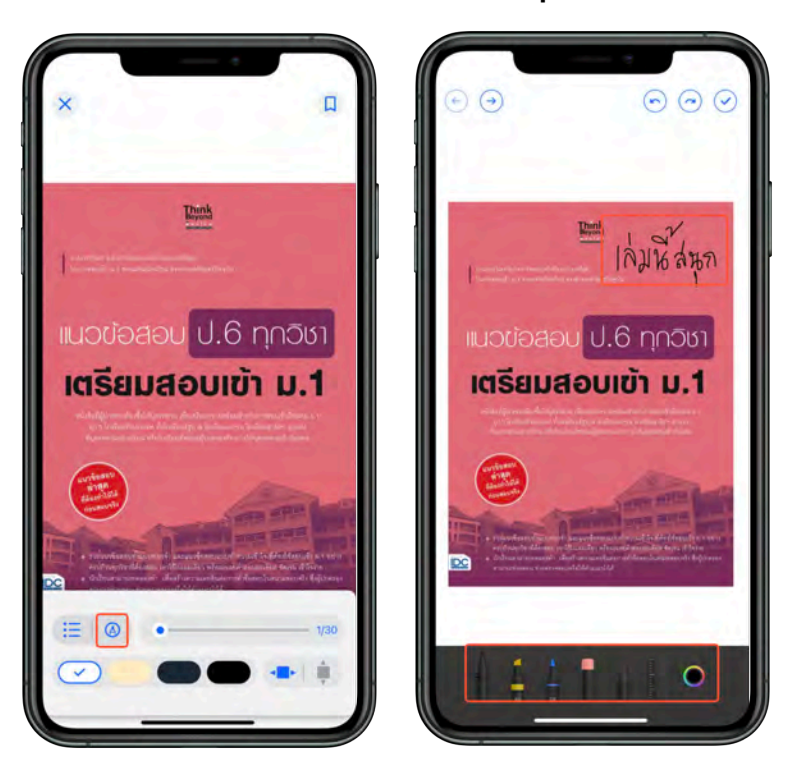

● สามารถจดบันทึกลงบนเอกสารด้วยหัวปากกาหลากหลายแบบ

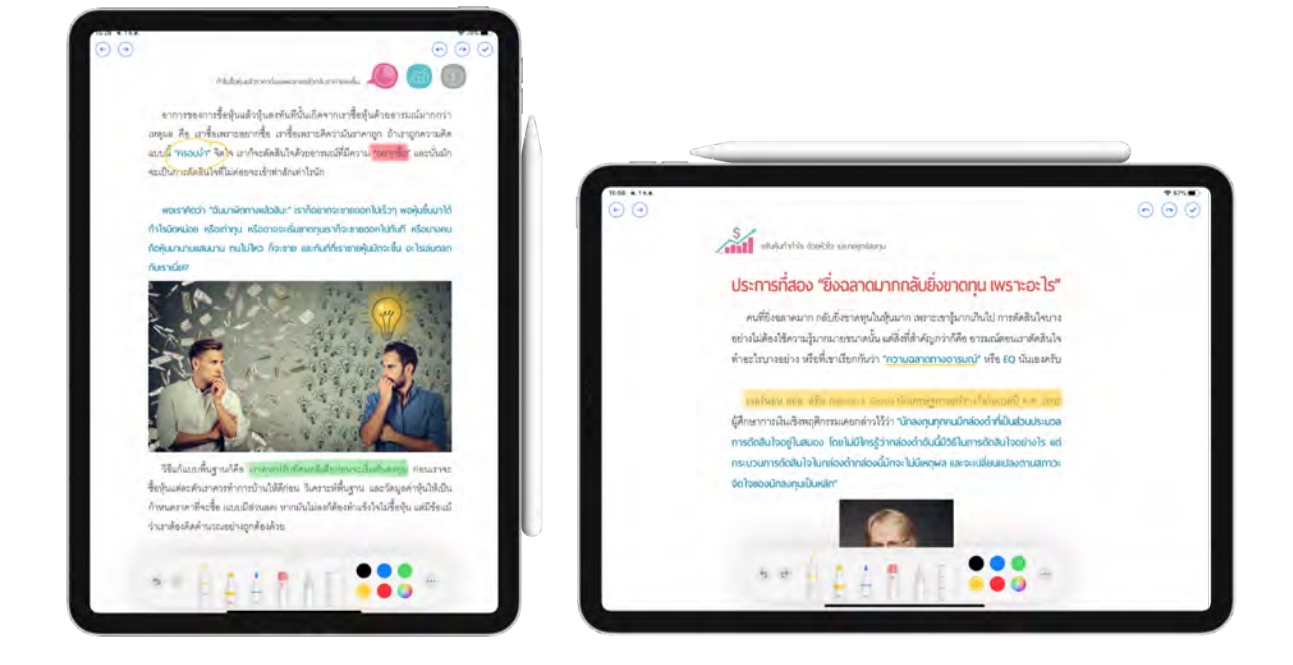

● รองรับการจดบันทึกหรือไฮไลท์ด้วย Apple Pencil (บน Ipad)

#### <span id="page-22-0"></span>3. Bookmark (คั่นหน้าหนังสือ)

Bookmark ใช้บันทึกหน้าต่าง ๆ ที่ชื่นชอบหรือสร้างเครื่องหมายคั่นหน้าที่มีความสําคัญ เพื่อให้ สะดวกในการเข้าถึงมากยิ่งขึ้น

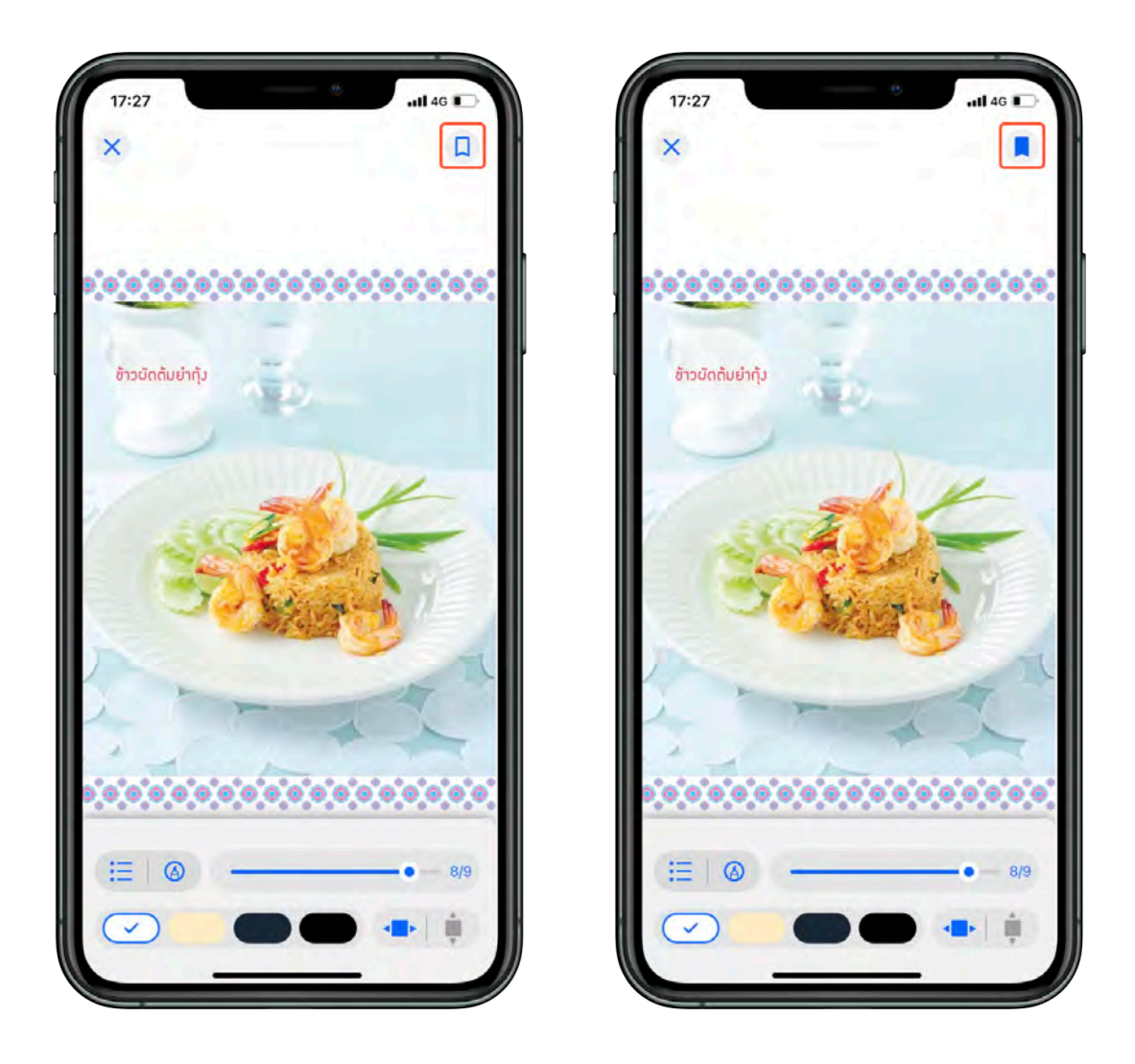

- $\bullet$  เมื่อกดที่ Icon Bookmark จะเปลี่ยนจากสี  $\overline{\phantom{1}}$ เป็นสี $\overline{\phantom{1}}$
- $\bullet$  ไปหน้าที่ Bookmark ไว้ เลือก $\mathbf{r} := \mathbf{r}$  สารบัญ > Bookmark

## <span id="page-23-0"></span>การคืนอีบุ๊กที่หน้าชั้นหนังสือ

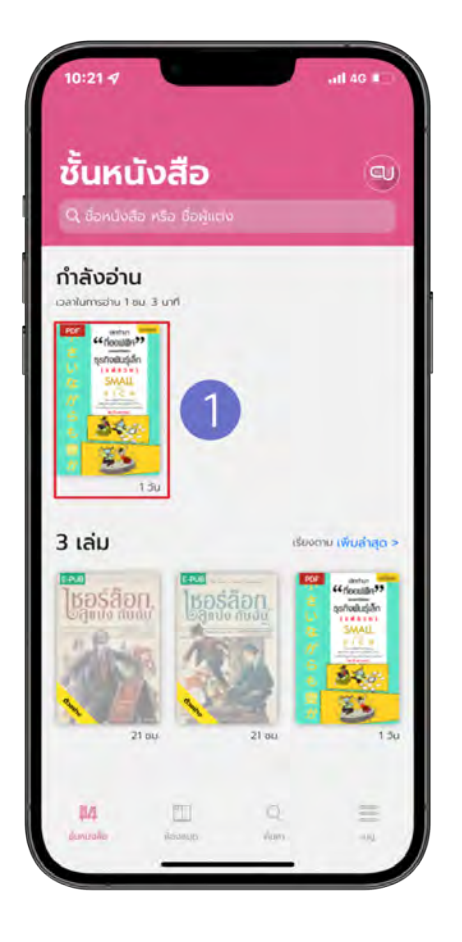

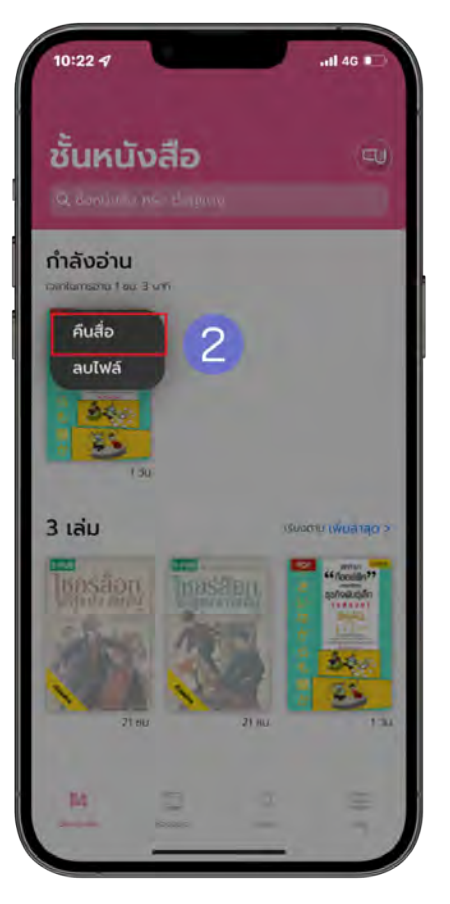

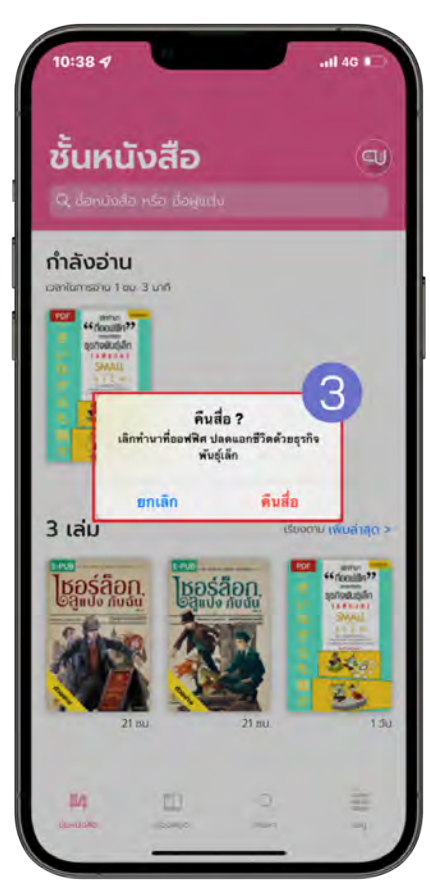

- 1. แตะค้างที่หน้าปกอีบุ๊ก
- 2. เลือก > คืนสื่อ
- 3. ยืนยันการคืนสือ เลือก > คืนสื่อ (การคืนสื่อ คือ การคืนอีบุ๊คก่อนเวลาที่กำหนด)

## <span id="page-24-0"></span>การคืนอีบุ๊กที่หน้าประวัติการยืม

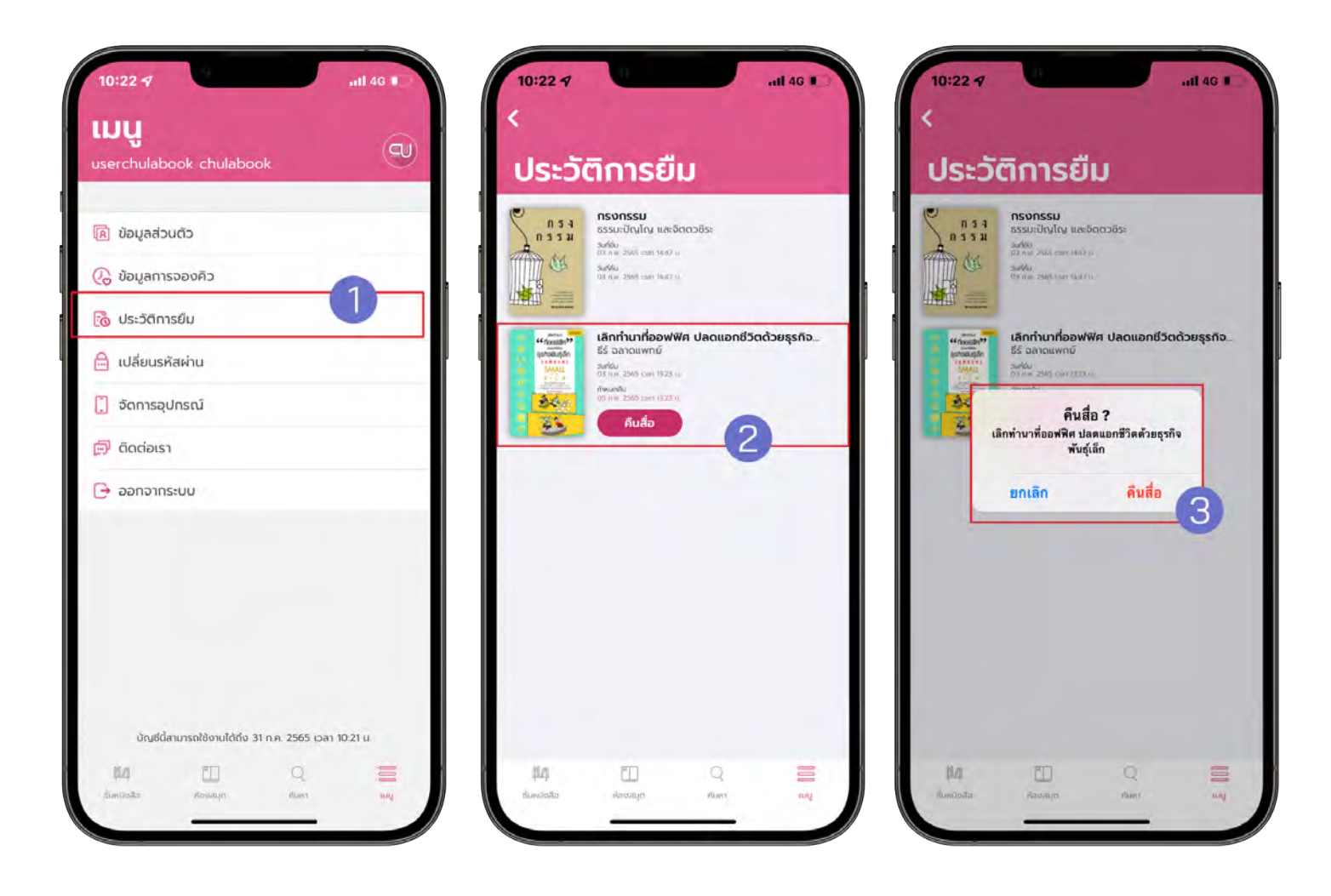

$$
1. \text{I} \text{U} \vec{\eta} > \quad \blacksquare
$$

- 2. เลือก > ประวัติการยืม
- 3. เลือก > คืนสื่อ
- 4. ยืนยันการคืนสือ เลือก > คืนสื่อ (การคืนสื่อ คือ การคืนอีบุ๊กก่อนเวลาที่กำหนด)

## <span id="page-25-0"></span>การลบไฟล์อีบุ๊ค

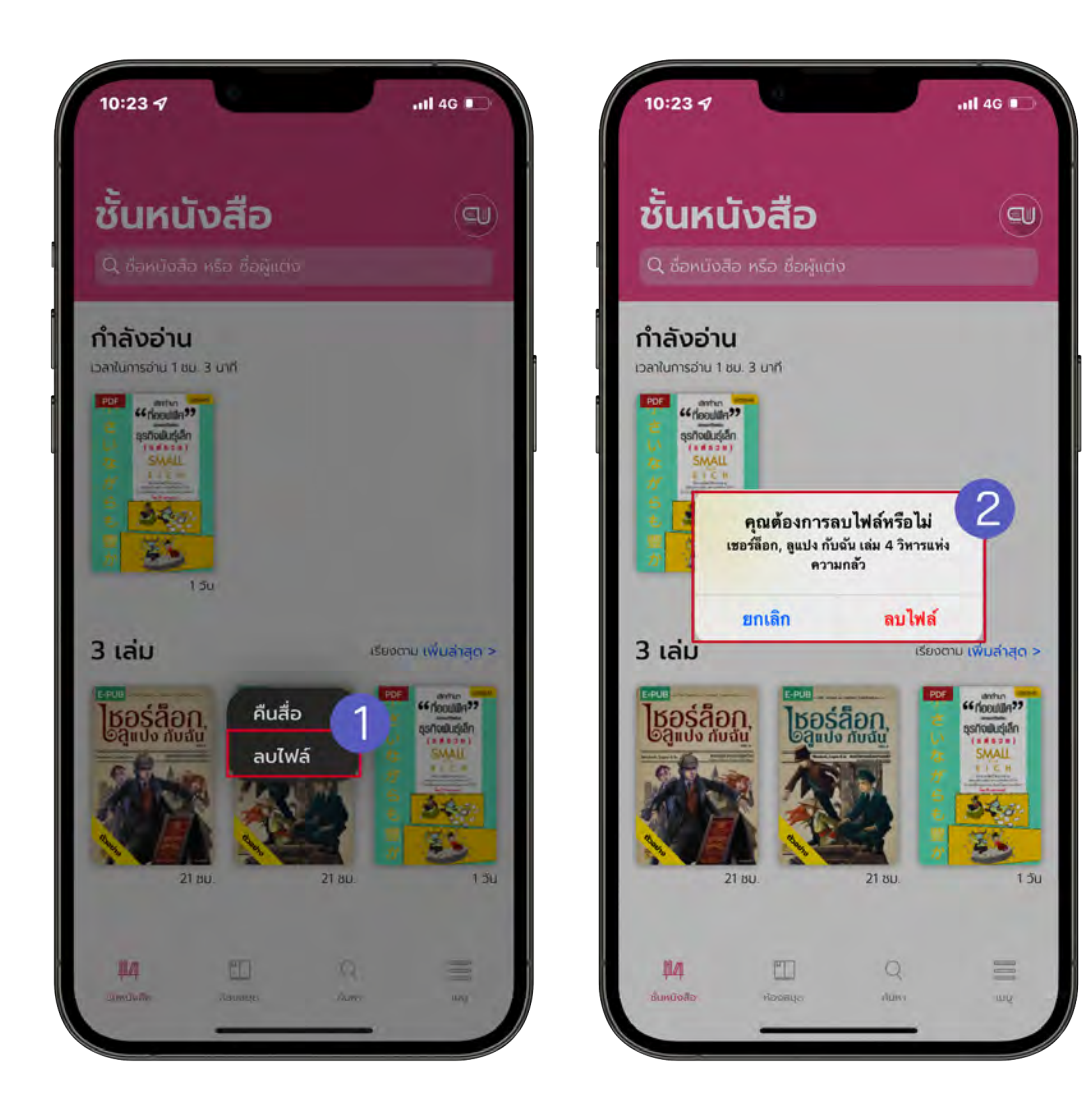

- 1. ไปที่ > ชั้นหนังสือ
- 2. แตะค้างที่หน้าปกอีบุ๊ก
- 3. เลือก > ลบไฟล์
- 4. ยืนยันการลบไฟล์เลือก > ลบไฟล์ (การลบไฟล์คือการคืนพื้นที่ให้กับชั้นหนังสือ หากต้องการอ่านอีกครั้งแต่ที่ไฟล์ หนังสือเพื่อดาวน์โหลด)

#### <span id="page-26-0"></span>การลืมรหัสผ่าน

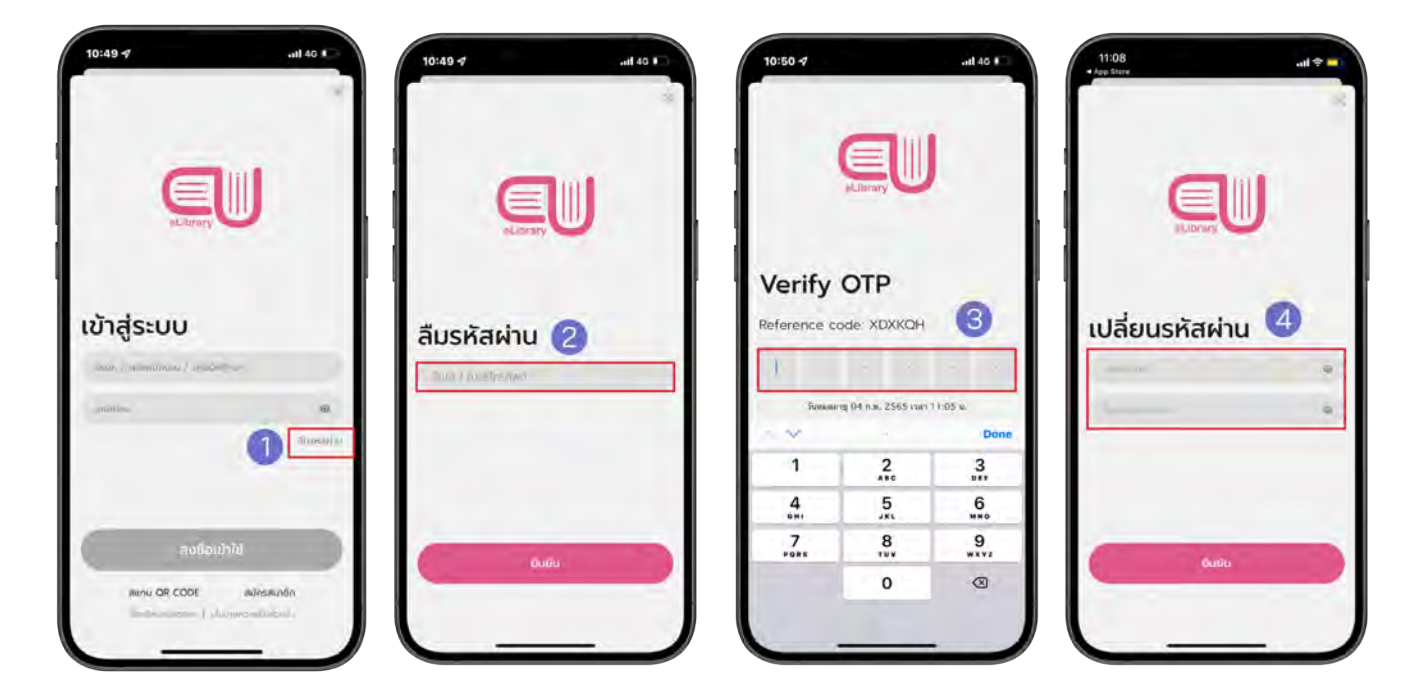

- 1. ไปที่ > ลืมรหัสผ่าน
- 2. กรอกอีเมลที่ใช้งานกับระบบ CU eLibrary เท่านั้น
- 3. เลือก > ยืนยัน
- 4. นํารหัส OTP ที่ได้จากอีเมลมากรอกเพื่อยืนยันตัวตน
- 5. กรอกรหัสผ่านใหม่
- 6. เลือก > ยืนยัน

## <span id="page-27-0"></span>การเปลี่ยนรหัสผ่าน

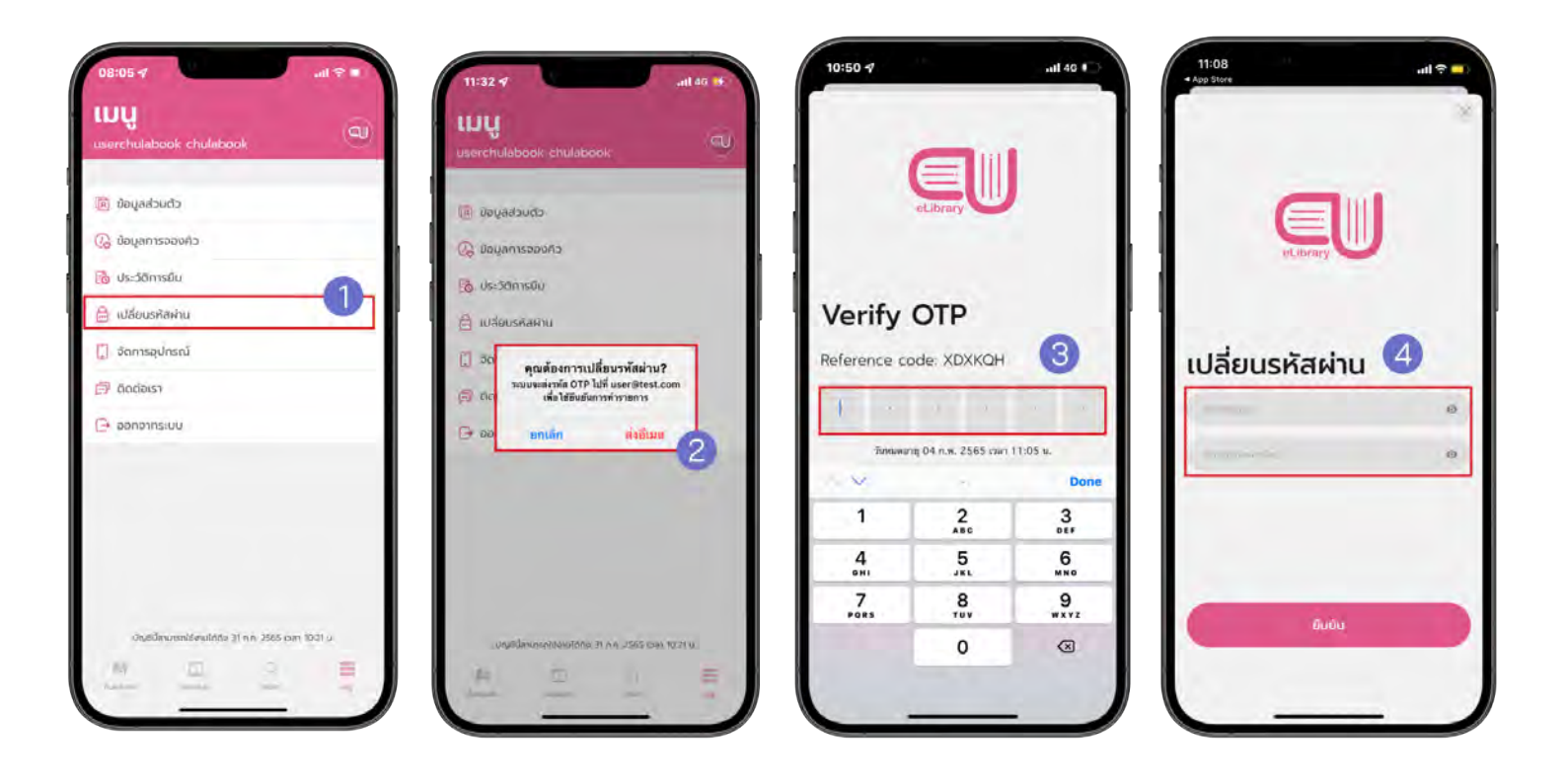

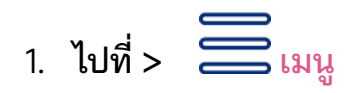

- 2. เลือก > เปลี่ยนรหัสผ่าน
- 3. เลือก > ตกลง
- 4. นํารหัส OTP ที่ได้จากอีเมลมากรอกเพื่อยืนยันตัวตน
- 5. กรอกรหัสผ่านใหม่
- 6. เลือก > ยืนยัน

## \*\*ข้อพึ่งระวัง\*\*

#### หากแคปหน้าจอเกินจํานวนที่กําหนดจะถูกระงับการใช้งานแอคเคาท์ทันที!!

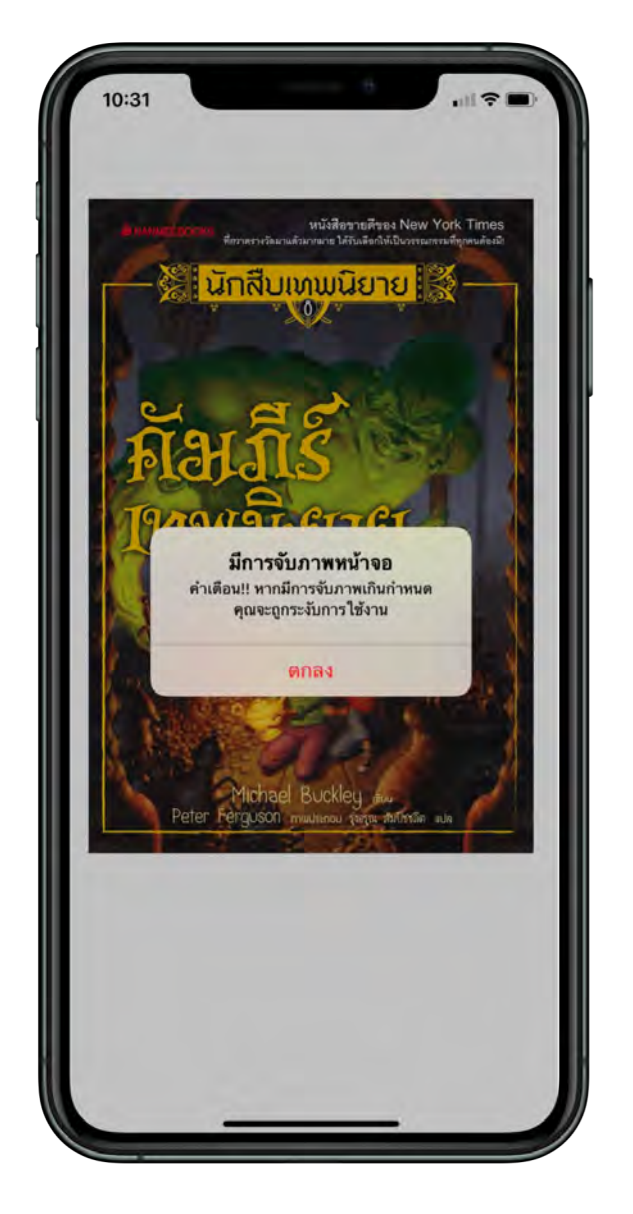

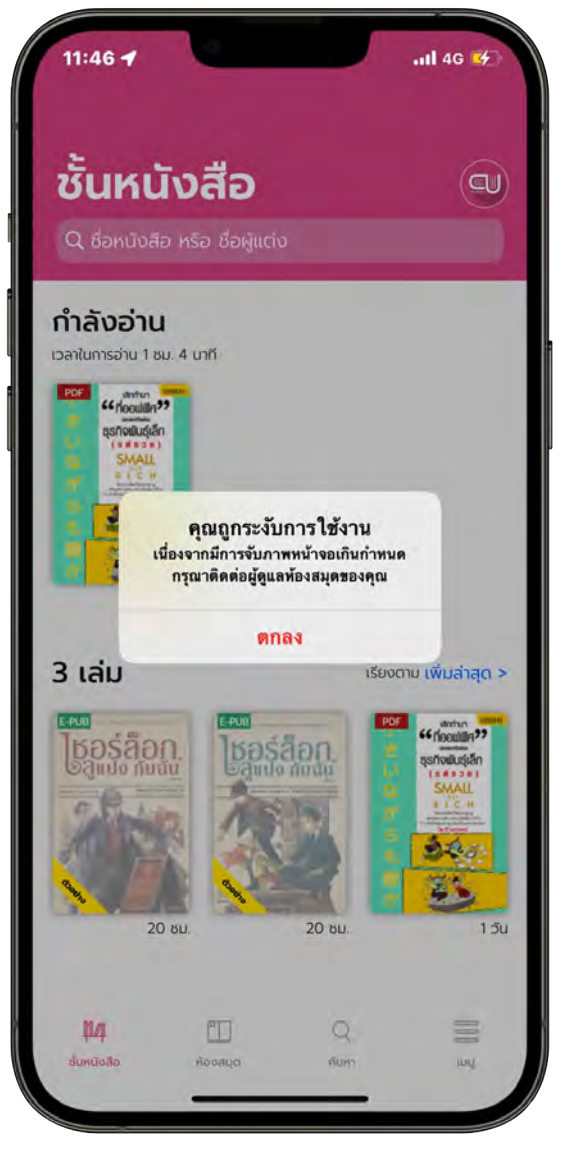

<span id="page-29-0"></span>คู่มือการใช้งานแอปพลิเคชันสําหรับคอมพิวเตอร์

# CU-eLibrary ผ่านเว็บเบาว์เซอร์

![](_page_29_Picture_2.jpeg)

## <span id="page-30-0"></span>**เข้าสู่ระบบ**

![](_page_30_Picture_33.jpeg)

1. เข้าเว็บไซต์eLibrary

u

![](_page_30_Picture_3.jpeg)

2. กรอกอีเมลและรหัสผ่านเพื่อเข้าสู่ระบบ

## <span id="page-31-0"></span>**การยืมอีบุ๊ค**

![](_page_31_Picture_47.jpeg)

- 1. ไปที่ > **ห้องสมุด**
- 2. เลือกอีบุ๊กที่ต้องการ

![](_page_31_Picture_48.jpeg)

3. เลือก > **ยืมสื่อ**

u.

4. เลือก > ตกลง

![](_page_32_Picture_0.jpeg)

5. ยืมสื่อสําเร็จ

#### <span id="page-33-0"></span>**การจองคิวอีบุ๊ค**

(สถานะจองคิวจะขึ้นให้จองเมื่อจํานวนอีบุ๊กทั้งหมดคงเหลือเป็น 0 เท่านั้น)

![](_page_33_Picture_2.jpeg)

- 1. เลือกหนังสือที่ต้องการจองคิว
- 2. เลือก > **จองคิว**

![](_page_33_Picture_5.jpeg)

3. เลือก > **ตกลง "จองคิวเรียบร้อยแล้ว"**

#### <span id="page-34-0"></span>**ระบบการจัดการการจองคิว**

![](_page_34_Picture_1.jpeg)

- 1. เลือก > เมนู
- 2. เลืออก > ระบบการจองคิว

![](_page_34_Picture_52.jpeg)

- 3. ข้อมูลการจองคิวอีบุ๊กจะแสดง 2 รูปแบบ
	- อีบุ๊กที่ถึงคิวแล้ว
	- อีบุ๊กที่กําลังรอคิวอยู่

## <span id="page-35-0"></span>**การเปิดอ่านอีบุ๊ค**

![](_page_35_Picture_38.jpeg)

- 1. ไปที่ > **ชั้นหนังสือ**
- 2. เลือกสื่อที่ต้องการเปิดอ่าน

\*\* โดยสื่อแต่ละเล่มจะมีระยะเวลากําหนดการคืน เมื่อถึงเวลาการคืนระบบจะ คืนสื่อโดยอัตโนมัติ\*\*

## <span id="page-36-0"></span>การตั้งค่าอ่าน PDF

![](_page_36_Picture_1.jpeg)

- 1. สารบัญ/Bookmark
- 2. ปรับหน้ากระดาษ
	- อ่านหน้าเดี่ยว
	- อ่านหน้าคู่
- 3. ปรับการอ่านแนวตั้ง/แนวนอน
- 4. การปรับรูปแบบการเปลี่ยนหน้า
- 5. เลขหน้า/จำนวนหน้าทั้งหมด
- 6. เลื่อนเพื่อเปลี่ยนหน้า
- 7. Bookmark (คั่นหน้าหนังสือ)
- 8. ออกจากการอ่าน
- เมื่อเปิดอ่านอีบุ๊ก หากมีการ Refresh หน้าจอหรือ Copy ลิงค์ไปเปิดในเบราว์เซอร์ อื่นที่ไม่ได้เข้าสู่ระบบจะไม่สามารถอ่านได้ เนื่องจากไม่สามารถตรวจสอบสิทธิ์ได้ กรุณาเปิดสื่อที่ชั้นหนังสืออีกครั้ง

#### <span id="page-37-0"></span>1.สารบัญ /Bookmark

![](_page_37_Picture_1.jpeg)

 $\bullet$  เลือก $\mathop{\stackrel{\mathbf{:=}}{:=}}$ สามารถดูสารบัญของอีบุ๊กได้

![](_page_37_Picture_3.jpeg)

#### <span id="page-38-0"></span>2. การปรับหน้ากระดาษ สามารถเลือกรูปแบบการอ่านได้ 2 รูปแบบ

![](_page_38_Picture_1.jpeg)

![](_page_38_Picture_2.jpeg)

อ่านหน้าเดี่ยว

![](_page_38_Picture_4.jpeg)

![](_page_38_Picture_5.jpeg)

## <span id="page-39-0"></span>3. ปรับการอ่านแนวตั้ง/แนวนอน

![](_page_39_Picture_1.jpeg)

• สามารถปรับทิศทางการอ่านได้ 2 รูปแบบ

![](_page_39_Picture_3.jpeg)

#### การอ่านแนวนอน

- <mark>></mark> เลือกเพื่อเปลี่ยนไปหน้าถัดไป
- ( เลือกเพื่อเปลี่ยนไปหน้าก่อนนี้

![](_page_39_Picture_7.jpeg)

#### การอ่านแนวตั้ง

• Scroll เมาส์ขึ้นลงเพื่ออ่าน

#### <span id="page-40-0"></span>4. การปรับรูปแบบการเปลี่ยนหน้ า

![](_page_40_Picture_1.jpeg)

การเลื่อนเพื่อเปลี่ยนหน้า แบ่งออกเป็น 2 ปุ่ม หรือกดปุ่มลูกศร ซ้าย-ขวาที่แป้นพิมพ์

- <mark><</mark> เลือกเพื่อเปลี่ยนไปหน้าก่อนนี้
	- เลือกเพื่อเปลี่ยนไปหน้าถัดไป Σ

#### <span id="page-41-0"></span>5. เลขหน้า/จํานวนหน้าทั้งหมด

![](_page_41_Picture_32.jpeg)

● เลขหน้าแสดงว่าอ่านถึงหน้าที่เท่าไหร่ และ จำนวนหน้าทั้งหมดของอีบุ๊ก

## <span id="page-41-1"></span>6. เลื่อนเพื่อเปลี่ยนหน้า

![](_page_41_Picture_4.jpeg)

• สามารถเลือกปรับเปลี่ยนหน้าได้ตาม Scroll Bar

#### <span id="page-42-0"></span>7. Bookmark (คั่นหน้าหนังสือ)

Bookmark ใช้บันทึกหน้าต่าง ๆ ที่เราชื่นชอบหรือสร้างเครื่องหมายคั่นหน้าที่มีความ สําคัญ เพื่อให้สะดวกในการเข้าถึงมากยิ่งขึ้น

![](_page_42_Picture_2.jpeg)

- $\bullet$  เมื่อกดที่ Icon Bookmark จะเปลี่ยนจากสี  $\Box$  เป็นสี  $\blacksquare$
- $\bullet$  ไปหน้าที่ Bookmark ไว้ เลือก $\mathrel{\mathop:}=$  สารบัญ > <mark>Bookmark</mark>

## <span id="page-43-0"></span>การตั้งค่าอ่าน EPUB

![](_page_43_Picture_1.jpeg)

- 1. สารบัญ/Bookmark
- 2. การปรับขนาดตัวหนังสือ
- 3. การเปลี่ยนรูปแบบตัวหนังสือ 7. ออกจากการอ่าน
- 4. การเปลี่ยนธีมสี
- 5. การปรับรูปแบบการเปลี่ยนหน้า
- 6. Bookmark (คั่นหน้าหนังสือ)
- 

\*เมื่อเปิดอ่านอีบุ๊ก หากมีการ Refresh หน้าจอหรือ Copy ลิงค์ไปเปิดในเบราว์เซอร์ อื่นที่ไม่ได้เข้าสู่ระบบจะไม่สามารถอ่านได้ เนื่องจากไม่สามารถตรวจสอบสิทธิ์ได้ กรุณาเปิดสื่อที่ชั้นหนังสืออีกครั้ง

#### <span id="page-44-0"></span>1. สารบัญ /Bookmar k

![](_page_44_Picture_1.jpeg)

![](_page_44_Picture_2.jpeg)

## $\bullet$  เลือก  $\overleftarrow{\Xi}$  สามารถดูสารบัญของอีบุ๊ก

![](_page_44_Picture_4.jpeg)

#### <span id="page-45-0"></span>2. ปรับขนาดตัวหนังสือ

สามารถเลือกปรับขนาดของตัวหนังสือได้ตามที่ต้องการ

![](_page_45_Picture_2.jpeg)

А

## <span id="page-45-1"></span>3. การเปลี่ยนรูปแบบตัวหนังสือ

A

เลือก Font สามารถเปลี่ยนรูปแบบตัวหนังสือได้

![](_page_45_Picture_5.jpeg)

## <span id="page-46-0"></span>4. เปลี่ยนธีมสี

## สามารถเลือกธีมสีที่แสดงผลได้ 4 รูปแบบตามความต้องการ

![](_page_46_Picture_2.jpeg)

## <span id="page-47-0"></span>5. การปรับรูปแบบการเปลี่ยนหน้า

คลิกเพื่อเปลี่ยนบท แบ่งออกเป็น 2 ปุ่ม หรือกดปุ่มลูกศร ซ้าย-ขวาที่แป้นพิม

![](_page_47_Picture_2.jpeg)

ในโหมดการอ่าน epub คลิก < > หรือกดปุ่มลูกศร ซ้าย-ขวาที่แป้นพิมพ์

## คือ **การเปลี่ยนบท**

#### <span id="page-48-0"></span>6. Bookmark (คั่นหน้าหนังสือ)

Bookmark ใช้บันทึกหน้าต่าง ๆ ที่เราชื่นชอบหรือสร้างเครื่องหมายคั่นหน้าที่มีความสําคัญ เพื่อให้สะดวกในการเข้าถึงมากยิ่งขึ้น

![](_page_48_Picture_2.jpeg)

- $\bullet$  เมื่อกดที่ Icon Bookmark จะเปลี่ยนจากสี  $\Box$  เป็นสี $\Box$
- ไปหน้าที่ Bookmark ไว้เลือก สารบัญ > **Bookmark**

#### การคืนอีบุ๊ค

![](_page_49_Picture_1.jpeg)

1. ไปที่ > **ชั้นหนังสือ**

![](_page_49_Picture_3.jpeg)

3. เลือก > **คืนสื่อ**

1 รายการ

![](_page_49_Picture_6.jpeg)

## การลืมรหัสผ่าน

![](_page_50_Picture_1.jpeg)

## 1. ไปที่ > ลืมรหัสผ่าน

![](_page_50_Picture_3.jpeg)

#### 2. กรอกอีเมล์ที่ได้ลงทะเบียนไว้

3. เลือก > ส่งอีเมล ระบบจะทําการส่งเลข OTP เพื่อให้ยืนยันตัวตน

![](_page_51_Picture_2.jpeg)

4. นําเลข OTP มากรอกแล้วเลือก > ยืนยัน

![](_page_51_Picture_4.jpeg)

- 5. ตั้งรหัสการใช้งานใหม่ เลือก > ยืนยัน
- 6. สามารถเข้าสู่ระบบได้เลย

![](_page_52_Picture_2.jpeg)